# **AOC**

## Návod na používanie monitoru LCD

## M2470SWD/M2470SWD2/M2470SWD23/M2470SWDA2/M2470SWH

## E2470SWD/E2470SWH/E2470SWDA/E2470SWHE

(LED podsvietenie)

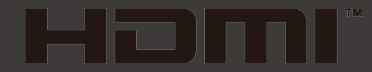

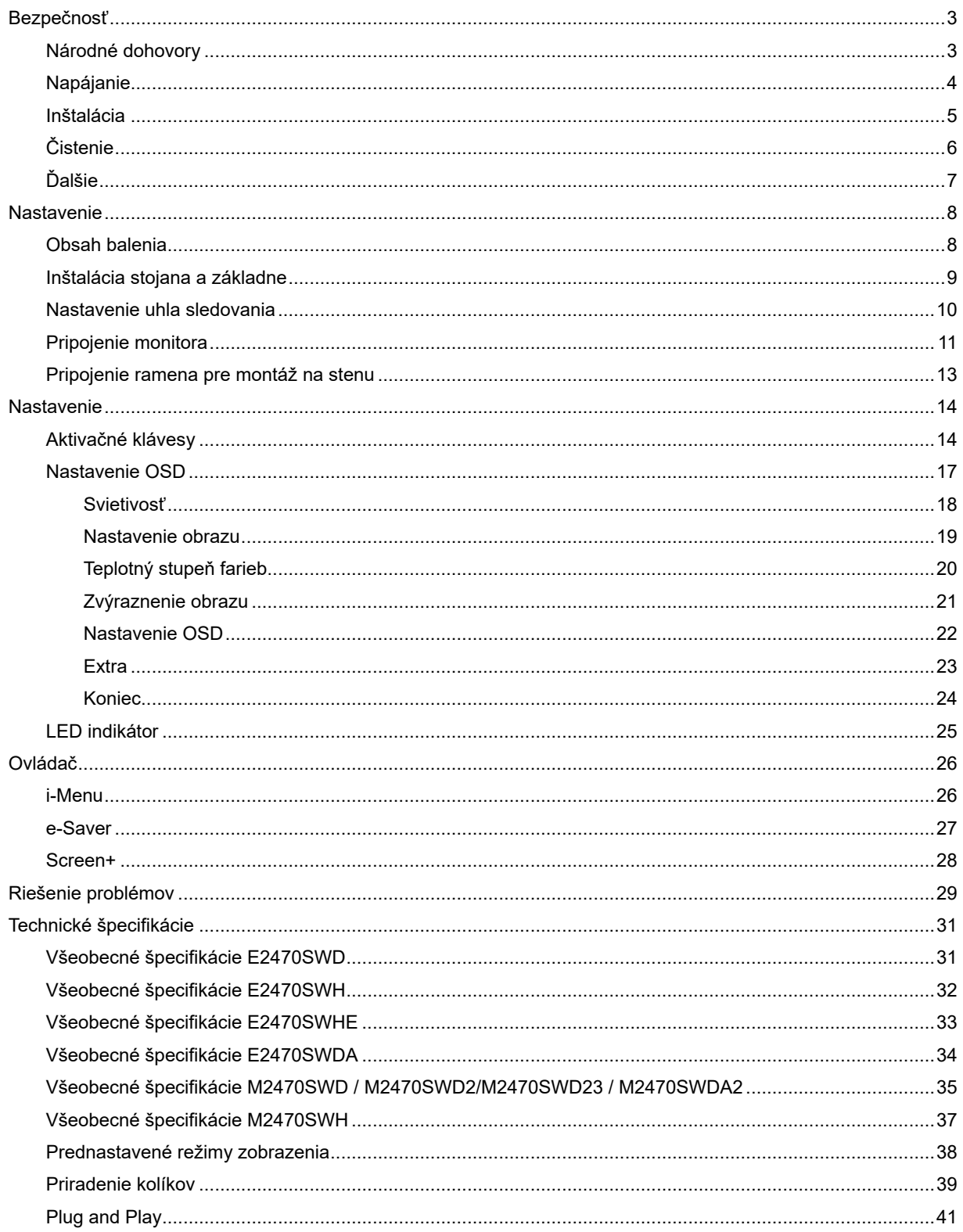

## <span id="page-2-0"></span>**Bezpečnosť**

## <span id="page-2-1"></span>**Národné dohovory**

Las subsecciones siguientes describen las convenciones utilizadas en este documento.

#### **Notas, Precauciones y Advertencias**

En esta guía, los bloques de texto pueden aparecer acompañados por un icono e impresos en negrita o en cursiva. Estos bloques son notas, precauciones y advertencias y se utilizan de la siguiente manera:

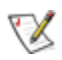

**NOTA:** Una NOTA aporta información importante que le ayuda a utilizar mejor su equipo.

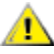

PRECAUCIÓN: Una PRECAUCIÓN indica un peligro potencial para el hardware o pérdida de datos y le indica cómo evitar el problema.

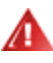

ADVERTENCIA: Una ADVERTENCIA indica la posibilidad de un daño personal y le indica cómo evitar el problema. Algunas advertencias pueden aparecer en formatos alternativos y pueden estar acompañadas por un icono. En estos casos, la presentación específica de la advertencia está obligada por las autoridades legales.

### <span id="page-3-0"></span>**Napájanie**

Monitor by mal byť prevádzkovaný s pripojením iba k takému zdroju napájania, aký je uvedený na štítku. Ak si nie ste istí druhom napájania elektrickou energiou, ktorý je v rámci vašej domácnosti, túto náležitosť prekonzultujte s vašim predajcom alebo s miestnym dodávateľom energie.

Monitor je vybavený trojhrotovou uzemnenou zásuvkou a zástrčkou s tretím (uzemňovacím) kolíkom. Táto zástrčka je vhodná jedine pre uzemnený sieťový vývod, a to z bezpečnostných dôvodov. Ak do vašej zásuvky nedokážete zastrčiť trojžilovú zástrčku, požiadajte o inštaláciu vhodnej zásuvky elektrotechnika alebo na bezpečné uzemnenie zariadenia použite adaptér. Nepodceňujte bezpečnostnú funkciu uzemnenej zástrčky.

Jednotku odpojte počas búrky, v rámci ktorej sa vyskytujú blesky, alebo v prípade, ak zariadenie nepoužívate počas dlhších časových období. Týmto ochránite monitor pred poškodením spôsobeným nárazovými prúdmi.

Nepreťažujte viacnásobné zástrčky a predlžovacie káble. Preťaženie môže zapríčiniť vznik požiaru alebo elektrického šoku.

Aby ste zabezpečili uspokojujúcu činnosť, monitor používajte iba v spojení s počítačmi uvedenými v zozname UL, a to takými, ktoré majú vhodne nakonfigurované objímky označené 100 - 240V AC, Min. 1.5A

A Stenová zásuvka by mala byť nainštalovaná v blízkosti zariadenia a mala by byť ľahko prístupná.

**Pre použitie iba s priloženým sieťovým adaptérom (výstup 12V DC 3A), ktorý má licenciu uvedenú v <b>UL,CSA** (iba pre monitory so sieťovým adaptérom).

### <span id="page-4-0"></span>**Inštalácia**

Monitor neumiestňujte na nestabilný vozík, stojan, trojnožku, konzolu alebo stolík. V prípade pádu monitora môže dôjsť k poraneniu osoby a môže taktiež dôjsť k vážnemu poškodeniu výrobku. Používajte iba vozík, stojan, trojnožku, konzolu alebo stolík odporúčaný výrobcom alebo predávaný spolu s výrobkom. Počas inštalácie výrobku dodržiavajte pokyny výrobcu a používajte montážne doplnky odporúčané výrobcom. Kombináciu výrobku s vozíkom premiestňujte opatrne.

AL Do štrbiny na skrinke monitora nikdy nezasúvajte žiadny predmet. Mohlo by to spôsobiť poškodenie súčastí obvodu, čoho následkom by bol vznik požiaru alebo elektrického šoku. Nikdy na monitor nerozlievajte tekutiny.

Prednú časť výrobku neklaďte na podlahu.

Pri montáži monitora na stenu alebo na policu používajte iba montážnu sadu schválenú výrobcom a postupujte podľa návodu, ktorý montážna sada obsahuje.

<mark>4!∆</mark>Okolo monitora nechajte voľné miesto, ako je to znázornené na obrázku. V opačnom prípade nebude cirkulovanie vzduchu dostatočné pričom prehrievanie môže spôsobiť vznik požiaru alebo poškodenie monitora.

Pokiaľ monitor inštalujete na stenu alebo na stojan, pozrite si dolu uvedené odporúčané miesta na ventiláciu okolo monitora:

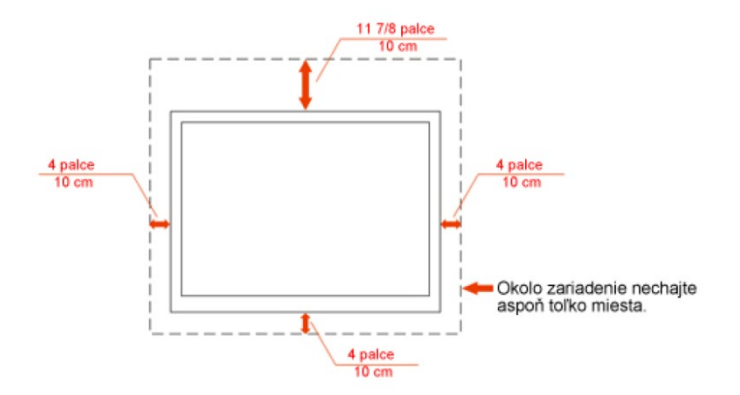

#### Nainštalovaný na stenu

#### Nainštalovaný so stojanom

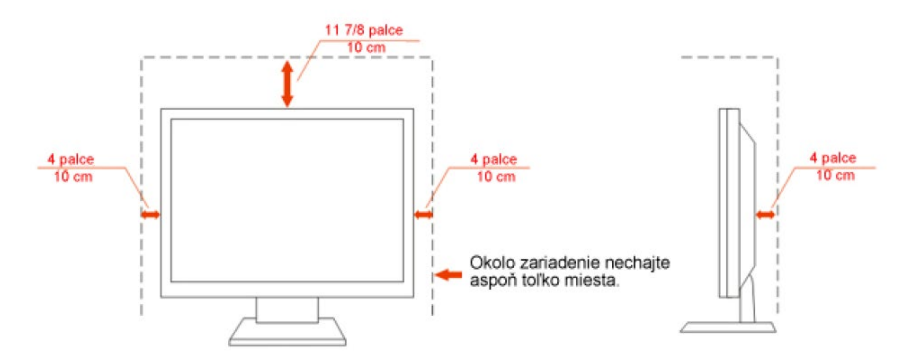

## <span id="page-5-0"></span>**Čistenie**

Skrinku čistite pravidelne dodávanou tkaninou. Na zotretie nečistôt môžete použiť jemný čistiaci prostriedok; použite ho namiesto silného čistiaceho prostriedku, ktorý spôsobí poleptanie skrinky výrobku.

Počas čistenia dávajte pozor, aby sa do výrobku čistiaci prostriedok nedostal. Tkanina na čistenie by nemala byť veľmi drsná, pretože by mohlo dôjsť k poškriabaniu povrchu obrazovky.

Pred čistením výrobku odpojte sieťový kábel.

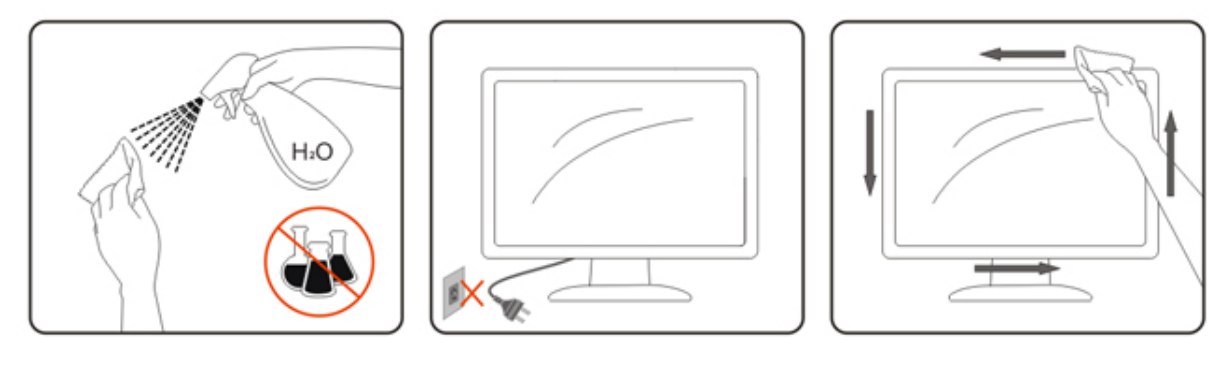

## <span id="page-6-0"></span>**Ďalšie**

Pokiaľ z výrobku uniká nezvyčajný zápach, zvuk alebo dym, odpojte OKAMŽITE sieťovú zástrčku od prívodu elektrickej energie a spojte sa so servisným strediskom.

Zabezpečte, aby neboli vetracie otvory zakryté stolom alebo závesmi.

Počas prevádzky nevystavujte LCD monitor prudkým vibráciám alebo podmienkam s veľkými nárazmi.

Počas prevádzky alebo prepravy monitora do monitora neudierajte ani ho nenechajte spadnúť.

## <span id="page-7-0"></span>**Nastavenie**

## <span id="page-7-1"></span>**Obsah balenia**

.

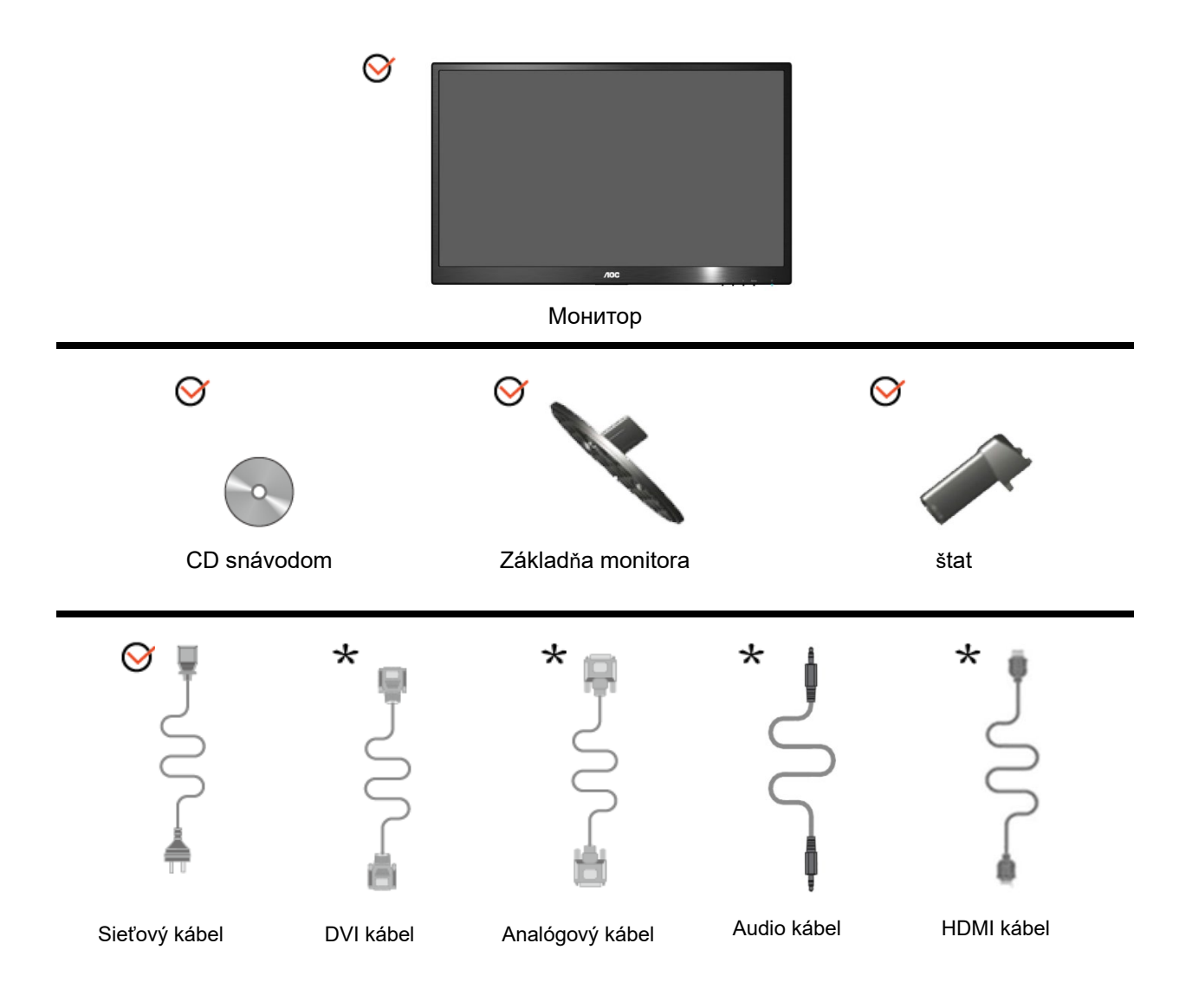

Nie všetky typy signálnych káblov (analógový, DVI, Audio, HDMI kábel) budú dodané v rámci všetkých krajín a regiónov. Overte si túto skutočnosť u miestneho predajcu alebo v zastúpení spoločnosti AOC.

## <span id="page-8-0"></span>**Inštalácia stojana a základne**

Základňu nainštalujte alebo demontujte podľa dolu uvedených krokov.

Nastavenie:

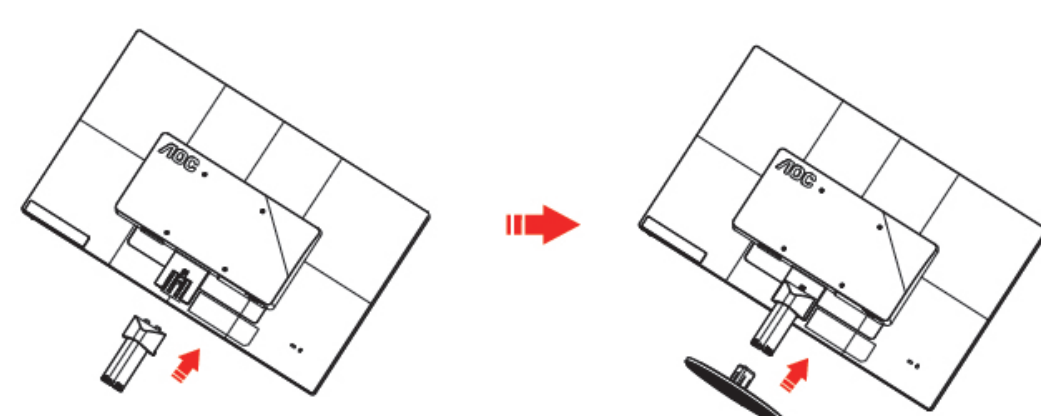

Odstrániť:

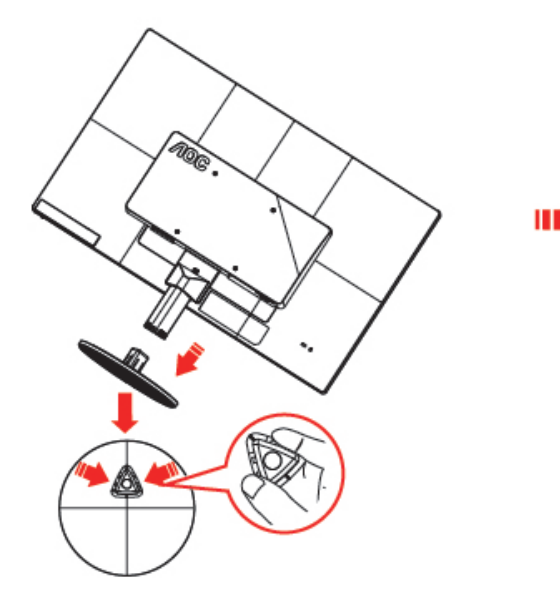

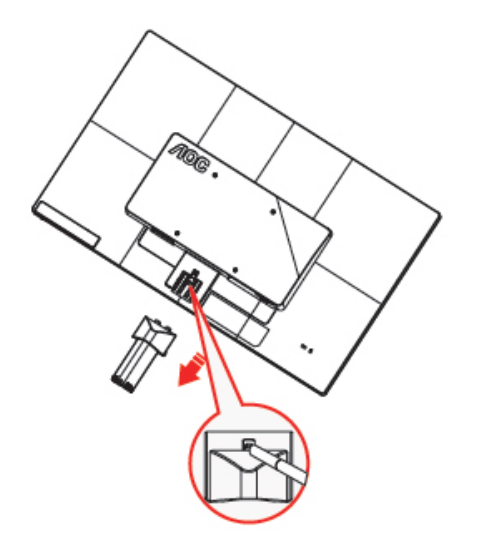

## <span id="page-9-0"></span>**Nastavenie uhla sledovania**

Pre optimálne pozeranie sa odporúča pozerať sa na celú plochu monitora; následne prispôsobte uhol monitora podľa svojich vlastných preferencií.

Pridržiavajte stojan, a tak pri zmene uhla monitora neprevalíte monitor.

Dokážete nastaviť uhol monitora od -5° do 25°.

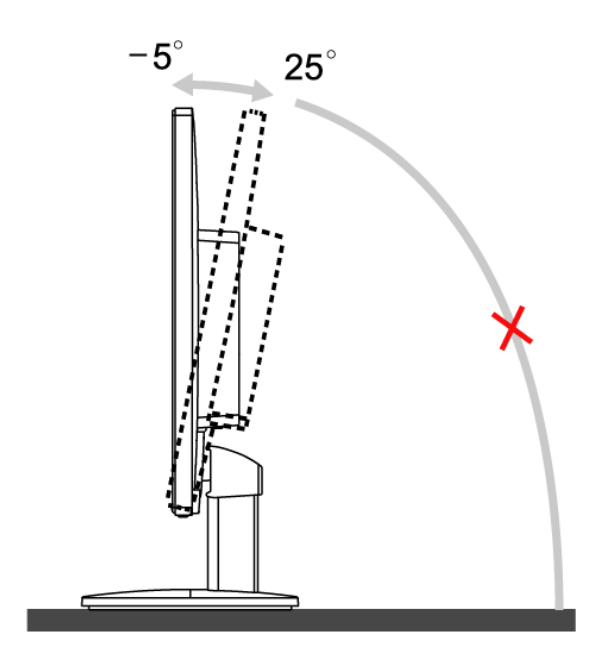

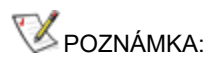

Pri nastavovaní uhla sa nedotýkajte LCD obrazovky. Mohlo by to spôsobiť poškodenie alebo zničenie LCD obrazovky.

## <span id="page-10-0"></span>**Pripojenie monitora**

Pripojenia káblov na zadnej strane monitora a počítača:

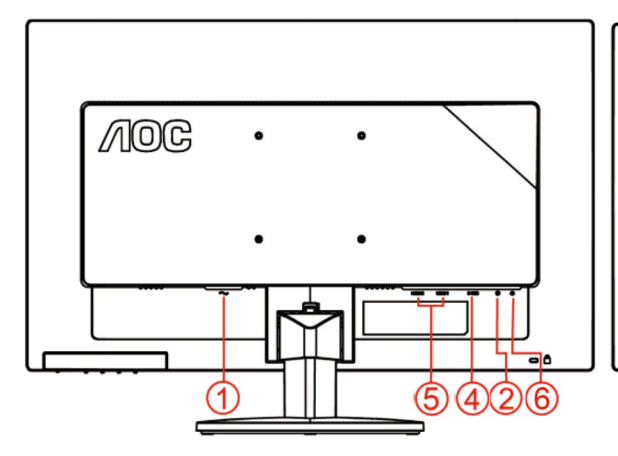

#### **E2470SWHE/M2470SWH E2470SWDA/M2470SWDA2**

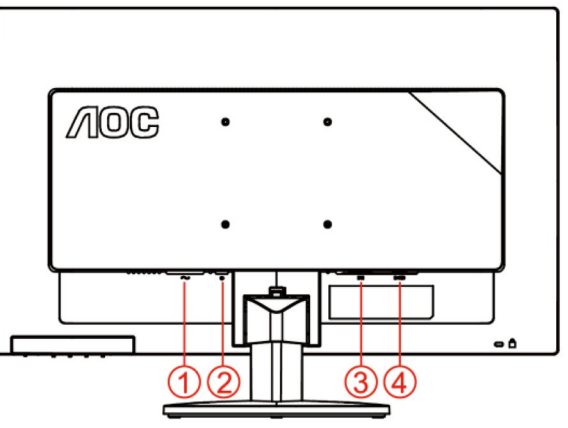

#### **M2470SWD/M2470SWD2/M2470SWD23/E2470SWD E2470SWH**

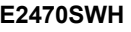

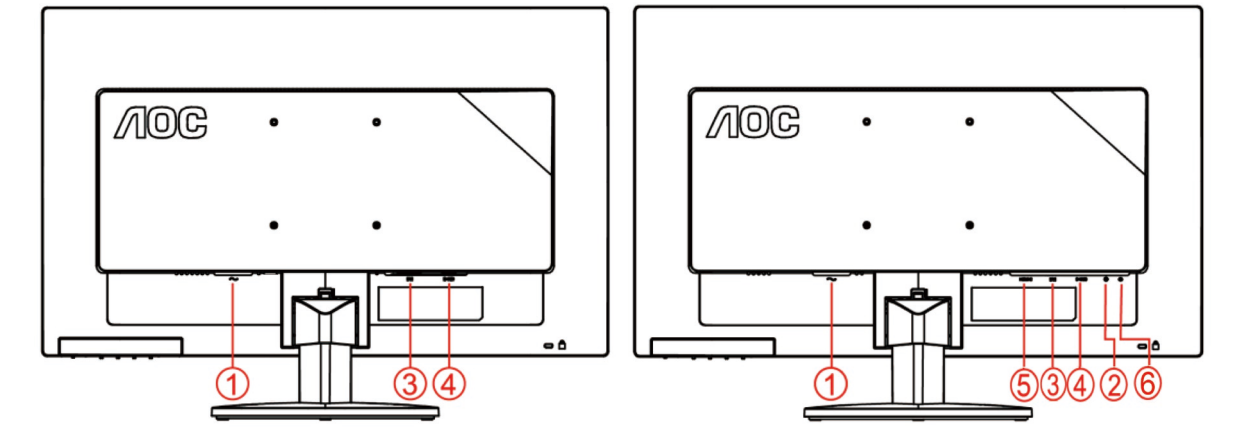

- 1. Napájanie
- 2. Audio
- 3. DVI
- 4. D-Sub
- 5. HDMI
- 6. Earphone

Aby ochránili zariadenie, vždy pred pripájaním vypnite PC a LCD monitor.

- 1 Pripojte sieťový kábel k AC portu na zadnej strane monitora.
- 2 Pripojte jeden koniec DVI kábla k zadnej strane monitora a druhý koniec pripojte k DVI portu počítača.
- 3 Pripojte jeden koniec 15 kolíkového D-sub kábla k zadnej strane monitora a druhý koniec pripojte k D-sub portu na počítači.
- 4 (Voliteľné vyžaduje sa video karta s HDMI portom) Pripojte jeden koniec HDMIkábla k zadnej strane monitora a druhý koniec pripojte k HDMI portu počítača.
- 5 (Voliteľné vyžaduje sa video karta s Audio portom) Pripojte jeden koniec Audio kábla k zadnej strane monitora a druhý koniec pripojte k Audio portu počítača..
- Zapnite monitor a počítač.
- Rozlíšenie, ktoré podporuje obrazový obsah: VGA / DVI / HDMI.

Ak sa na monitore zobrazí obraz, inštalácia je dokončená. Ak sa obraz nezobrazí, pozrite si Riešenie problémov.

### <span id="page-12-0"></span>**Pripojenie ramena pre montáž na stenu**

Príprava pre inštaláciu doplnkového ramena určeného pre montáž na stenu.

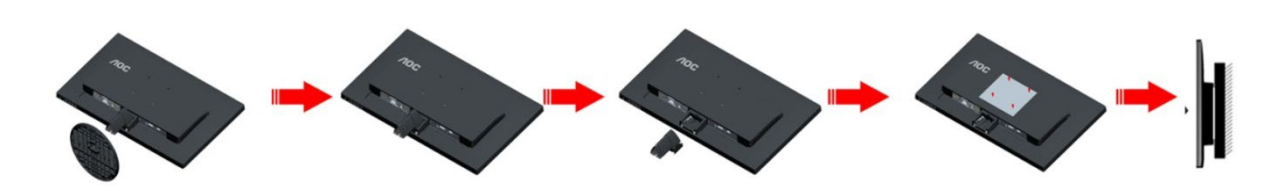

Tento monitor je možné namontovať na stenu prostredníctvom ramena určeného pre montáž na stenu, ktoré si môžete zakúpiť zvlášť. Pred montážou odpojte prívod energie. Postupujte podľa týchto krokov:

- 1 Odmontujte základňu.
- 2 Pri montáži ramena určeného pre montáž na stenu postupujte podľa návodu výrobcu.
- 3 Umiestnite rameno určené pre montáž na stenu na zadnú stranu monitora. Polohu otvorov na ramene dajte do súladu s otvormi na zadnej strane monitora.
- 4 Do otvorov vložte 4 skrutky a utiahnite ich.
- 5 Opätovne pripojte káble. Pozrite pokyny pripevnenia na stene, ktoré nájdete v návode, ktorý je súčasťou doplnkového ramena určeného pre montáž na stenu.

## <span id="page-13-0"></span>**Nastavenie**

## <span id="page-13-1"></span>**Aktivačné klávesy**

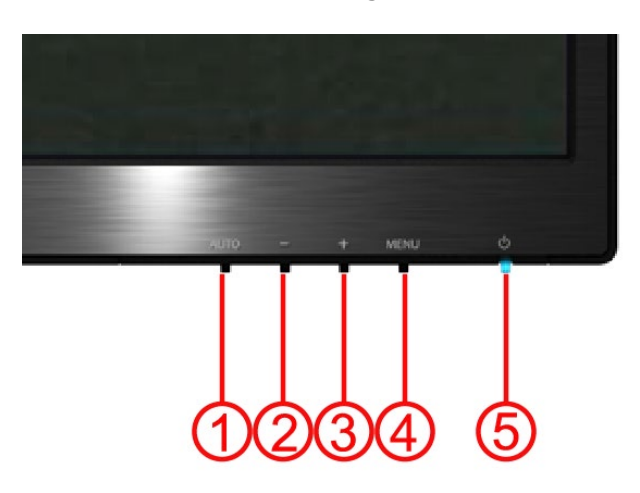

#### **E2470SWH / E2470SWHE / E2470SWDA / M2470SWDA2 / M2470SWH**

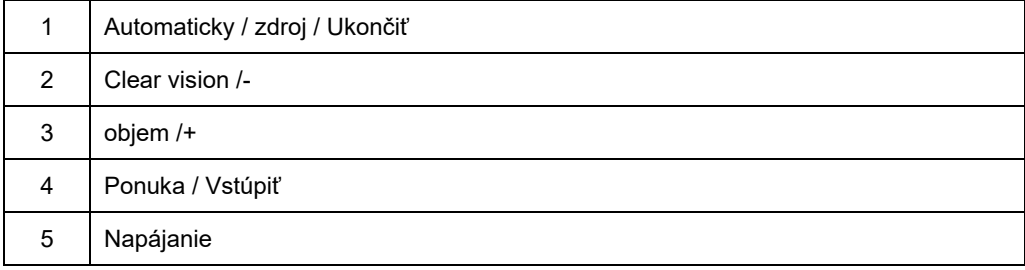

#### **M2470SWD / M2470SWD2/M2470SWD23 / E2470SWD**

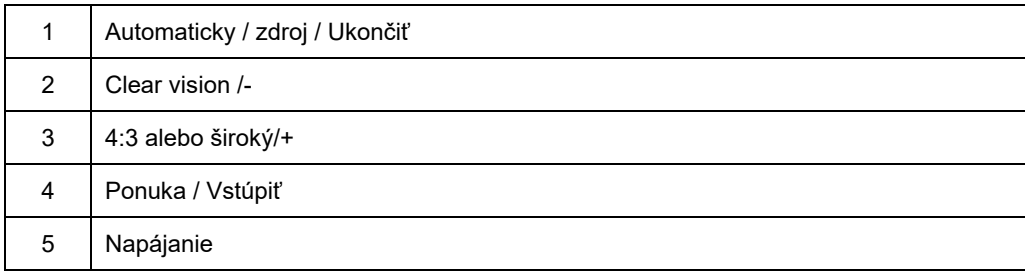

#### **Napájanie**

Stlačením a podržaním tlačidla Napájanie monitor vypnete.

#### **Ponuka/ Vstúpiť**

Stlačením zobrazíte OSD alebo potvrdíte výber.

#### **Objem/+(E2470SWH / E2470SWHE / E2470SWDA / M2470SWDA2 / M2470SWH)**

Ak nie je zobrazený OSD, stlačte Volume (Hlasitosť) (+), čím zaktivujete lištu pre nastavenie hlasitosti; stláčajte alebo +, čím nastavíte hlasitosť (jedine v prípade modelov s reproduktormi).

#### **Aktivacný kláves pre pomer strán obrazu 4:3 alebo pre širokouhlý obraz(M2470SWD / M2470SWD2/M2470SWD23 / E2470SWD)**

Ak nie je k dispozícii OSD opakovaným stláčaním klávesu > dokážete zmeniť na pomer strán obrazu 4:3 alebo na širokouhlý obraz. (Ak rozmer obrazovky výrobku je 4:3 alebo ak je rozlíšenie vstupného signálu širokouhlé, aktivačným klávesom nie je možné zmeniť nastavenie.)

#### **Automaticky / zdroj / Ukončiť**

V prípade zatvorenia OSD stlačením tlačidla Auto (Automaticky) bude mať toto tlačidlo funkciu aktivačn ého klávesu pre automatickú konfiguráciu. V prípade zatvorenia OSD automatickú konfiguráciu vykonáte priebežným zatlačením tlačidla Auto/Source (Automaticky/zdroj) počas doby 2 sekúnd.

#### **Clear Vision**

- 1. Ak nemáte k dispozícii OSD, stlačením tlačidla "-" zaktivujete funkciu Clear Vision.
- 2. Pomocou tlačidla "-" alebo "+" zvoľte nastavenie weak (slabé), medium (stredné), strong (silné) alebo off (vyp). Predvoleným nastavením je vţdy "off (vyp.)".

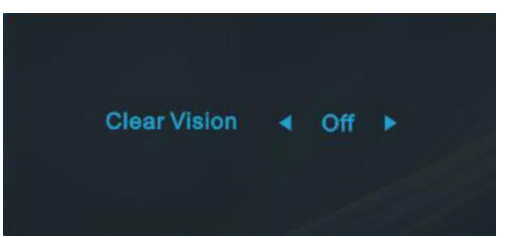

3. Stlačením a podrţaním tlačidla "-" na 5 sekúnd zaktivujete ukáţku funkcie Clear Vision a na 5 sekúnd sa na obrazovke zobrazí správa "Clear Vision Demo: on (Ukáţka funkcie Clear Vision: zap.)"; po stlačení tlačidla Menu (Ponuka) alebo Exit (Ukončiť) správa zmizne. Po opätovnom stlačení a podrţaní tlačidla "-" na 5 sekúnd sa ukáţka funkcie Clear Vision vypne.

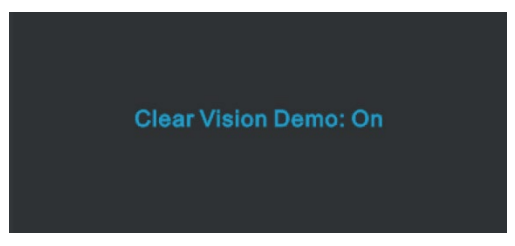

Funkcia Clear Vision poskytuje najlepší záţitok zo sledovania obrazu konvertovaním nízkeho rozlíšenia a rozmazaného obrazu na čistý a ţivý obraz.

### <span id="page-16-0"></span>**Nastavenie OSD**

**Základné a jednoduché pokyny ohľadne klávesov ovládačov.**

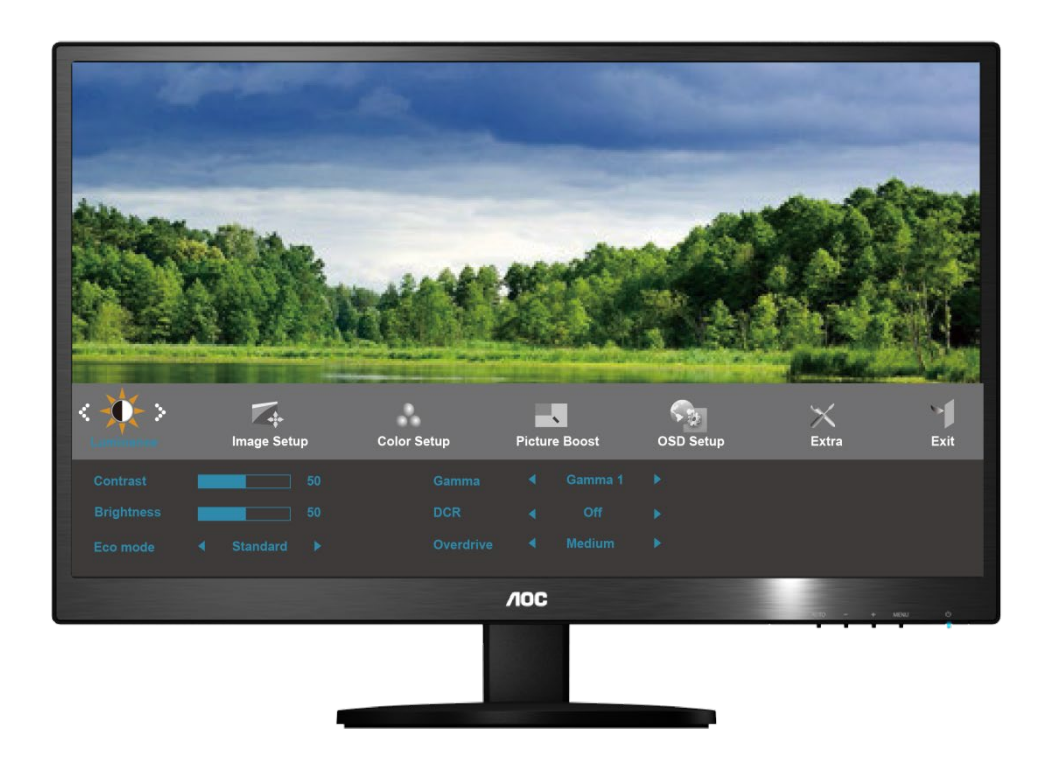

- 1) Stlačte **MENU-button (tlačidlo MENU)**, aby ste tak aktivovali okno OSD.
- 2) Stláčajte alebo + a pohybujte sa v rámci funkcií. Akonáhle je požadovaná funkcia zvýraznená, stlačte **MENU-button (tlačidlo MENU)**, čím zaktivujete podponuku. Akonáhle je požadovaná funkcia zvýraznená, stlačte **MENU-button (tlačidlo MENU)**, čím zaktivujete funkciu zaktivujete.
- 3) Stlačte alebo + , aby ste zmenili nastavenia vybranej funkcie. Stlačte alebo + , aby ste zvolili inú funkciu v rámci podponuky. Pre ukončenie stlačte **AUTO**. Ak si želáte prispôsobiť akúkoľvek inú funkciu, zopakujte kroky  $2 - 3$ .
- 4) Funkcia zablokovania OSD: Za účelom zablokovania OSD zatlačte a podržte zatlačené **MENU-button (tlačidlo MENU)**, a to počas doby, kedy je monitor vypnutý; následne stlačte tlačidlo pre **napájanie** a zapnite monitor. Za účelom odblokovania OSD zatlačte a podržte zatlačené **MENU-button (tlačidlo MENU)**, a to počas doby, kedy je monitor vypnutý; následne stlačte tlačidlo pre **napájanie** a zapnite monitor.

#### Poznámky:

- 1) Pokiaľ je výrobok vybavený iba jedným vstupom signálu, nebude možné nastavovať položku "Input Select (Voľba vstupu)".
- 2) Pokiaľ je obrazovka výrobku vo formáte 4:3 alebo pokiaľ je rozlíšenie vstupného signálu širokouhlé, položku "Image Ratio (Pomer strán obrazu)" nebudete môcť nastavovať.
- 3) Jedna z funkcií Clear Vision (Jasné zobrazenie), DCR, Color Boost (Zvýraznenie farieb) alebo Picture Boost (Zvýraznenie obrazu) je aktívna a ďalšie tri zostávajúce sú vypnuté.

#### <span id="page-17-0"></span>**Svietivosť**

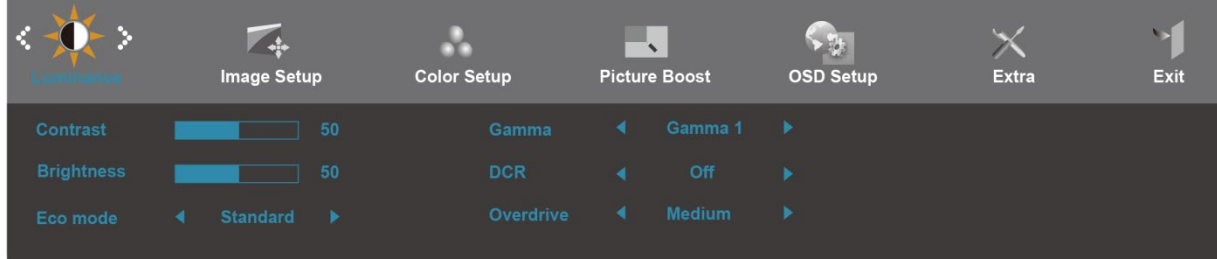

- 1. Stlačením **MENU** (Menu) zobrazíte MENU.
- 2. Stlačením alebo + zvolíte (Svietivosť); stlčením **MENU** do ponuky vstúpite.
- 3. Stlačením alebo + zvoľte podponuku, stlčením **MENU** do ponuky vstúpite.
- 4. Nastavte stlačením alebo + .
- 5. Pre ukončenie stlačte **AUTO.**

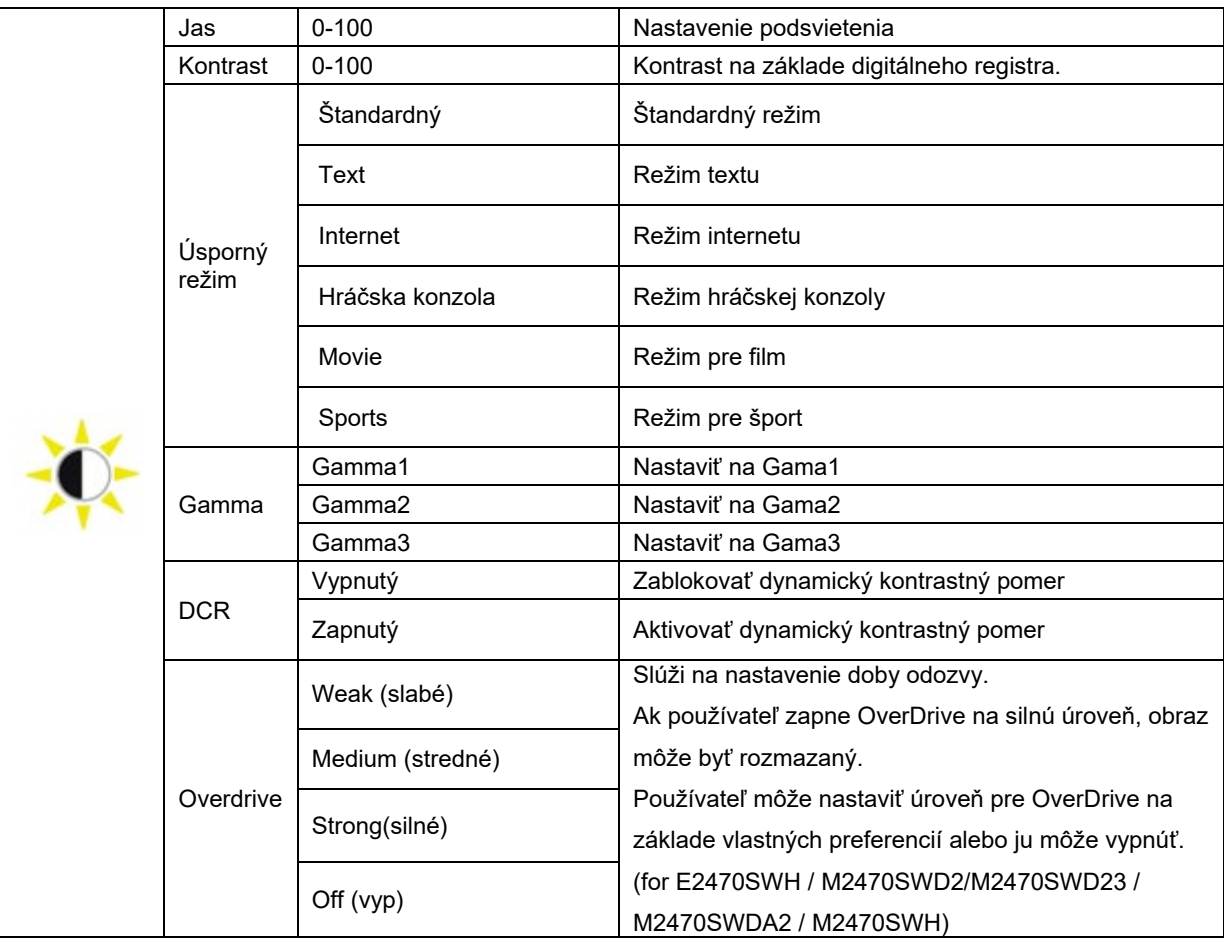

#### <span id="page-18-0"></span>**Nastavenie obrazu**

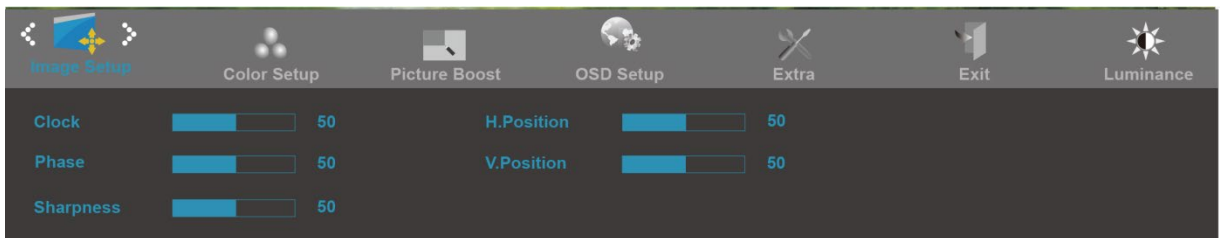

- 1. Stlačením **MENU**(Menu) zobrazíte MENU.
- 2. Stlačením alebo + zvolíte (Nastavenie obrazu); stlčením **MENU** do ponuky vstúpite.
- 3. Stlačením alebo + zvoľte podponuku, stlčením **MENU** do ponuky vstúpite.
- 4. Nastavte stlačením alebo + .
- 5. Pre ukončenie stlačte **AUTO.**

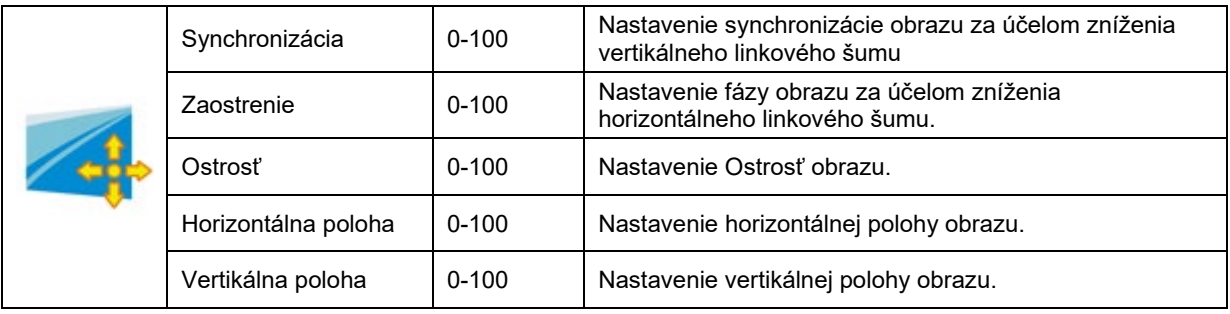

#### <span id="page-19-0"></span>**Teplotný stupeň farieb**

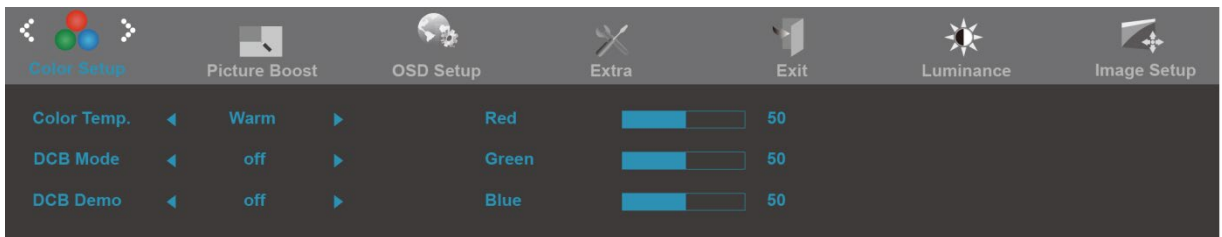

- 1. Stlačením **MENU** (Menu) zobrazíte MENU.
- 2. Stlačením alebo + zvolíte (Teplotný stupeň farieb); stlčením **MENU** do ponuky vstúpite.
- 3. Stlačením alebo + zvoľte podponuku, stlčením **MENU** do ponuky vstúpite.
- 4. Nastavte stlačením alebo + .
- 5. Pre ukončenie stlačte **AUTO.**

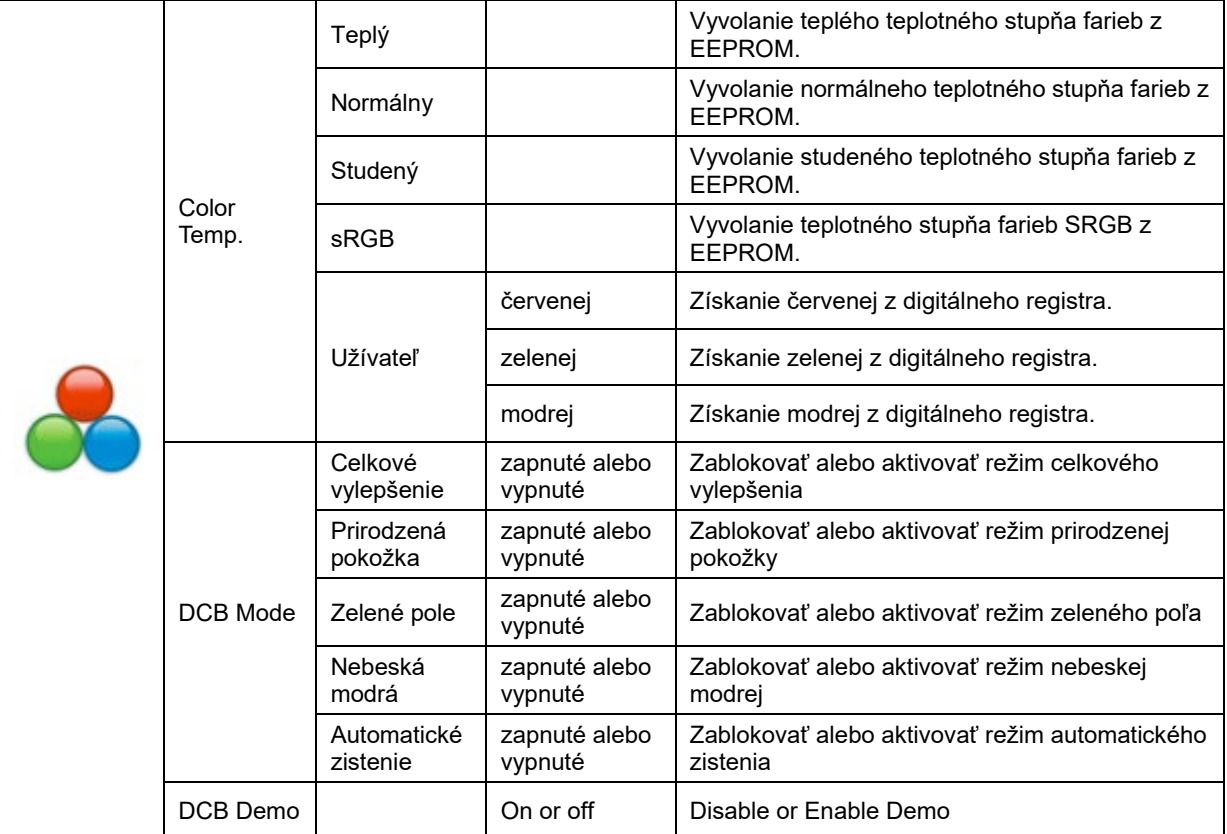

#### <span id="page-20-0"></span>**Zvýraznenie obrazu**

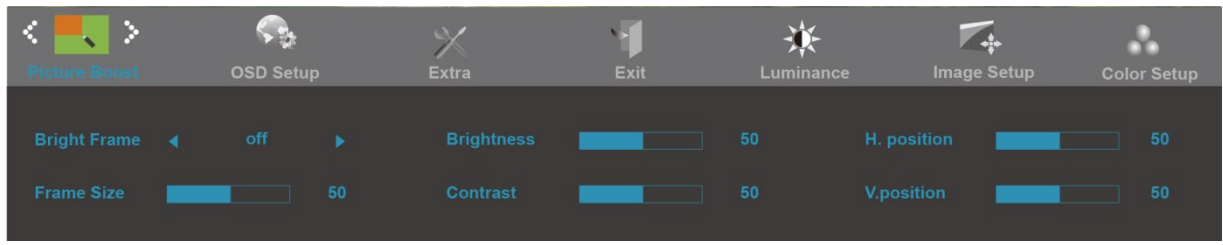

- 1. Stlačením **MENU** (Menu) zobrazíte MENU.
- 2. Stlačením alebo + zvolíte (Zvýraznenie obrazu); stlčením **MENU** do ponuky vstúpite.
- 3. Stlačením alebo + zvoľte podponuku, stlčením **MENU** do ponuky vstúpite.
- 4. Nastavte stlačením alebo + .
- 5. Pre ukončenie stlačte **AUTO.**

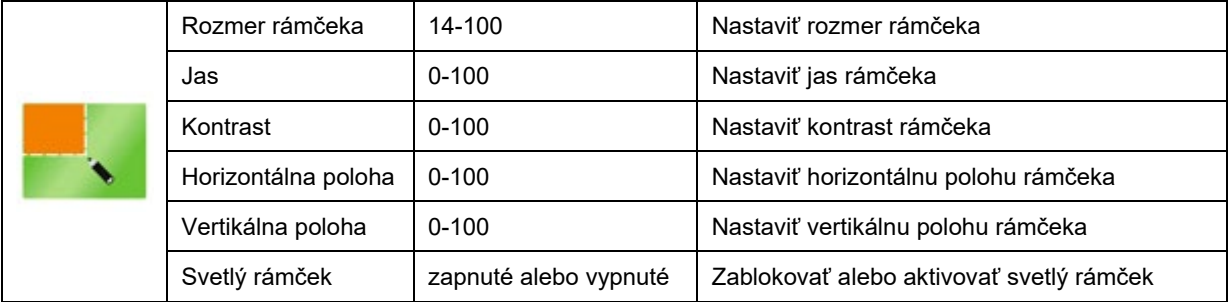

#### <span id="page-21-0"></span>**Nastavenie OSD**

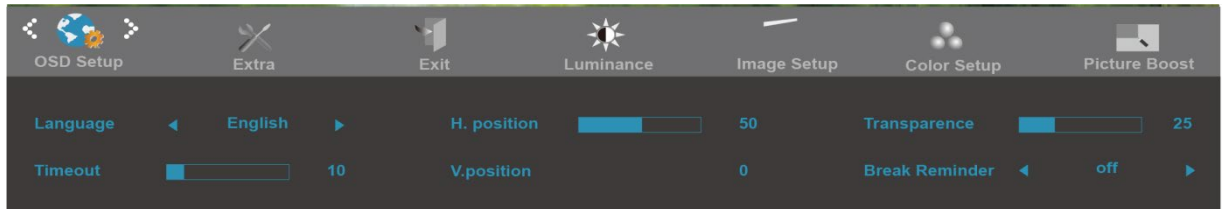

- 1. Stlačením **MENU** (Menu) zobrazíte MENU.
- 2. Stlačením alebo + zvolíte (Nastavenie OSD); stlčením **MENU** do ponuky vstúpite.
- 3. Stlačením alebo + zvoľte podponuku, stlčením **MENU** do ponuky vstúpite.
- 4. Nastavte stlačením alebo + .
- 5. Pre ukončenie stlačte **AUTO.**

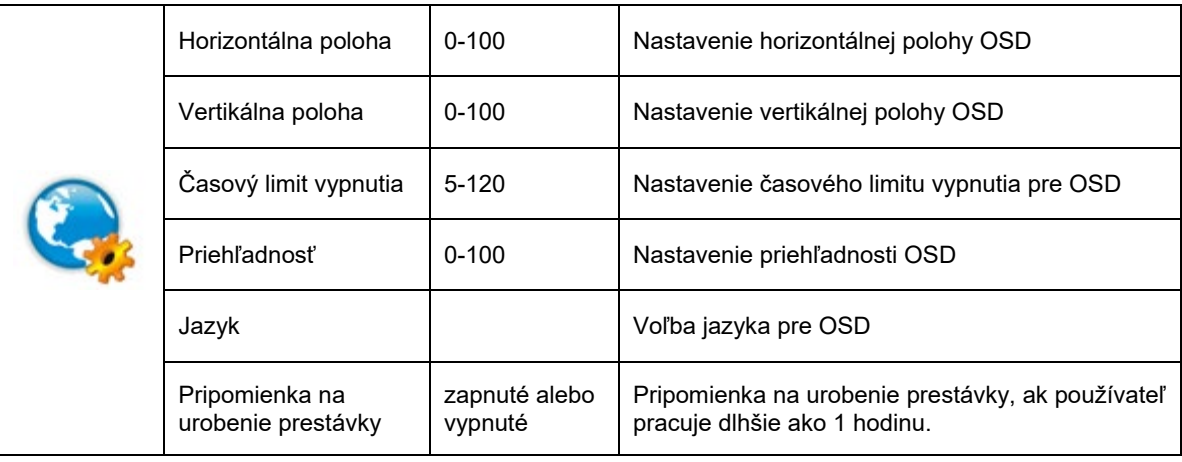

#### <span id="page-22-0"></span>**Extra**

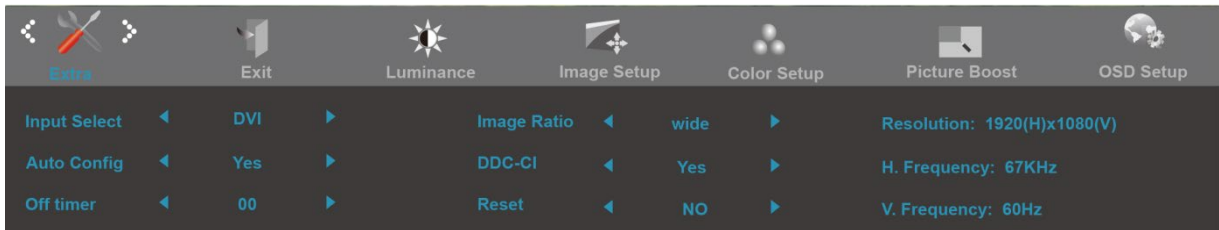

- 1. Stlačením **MENU** (Menu) zobrazíte MENU.
- 2. Stlačením alebo + zvolíte (Svietivosť); stlčením **MENU** do ponuky vstúpite.
- 3. Stlačením alebo + zvoľte podponuku, stlčením **MENU** do ponuky vstúpite.
- 4. Nastavte stlačením alebo +.
- 5. Pre ukončenie stlačte **AUTO.**

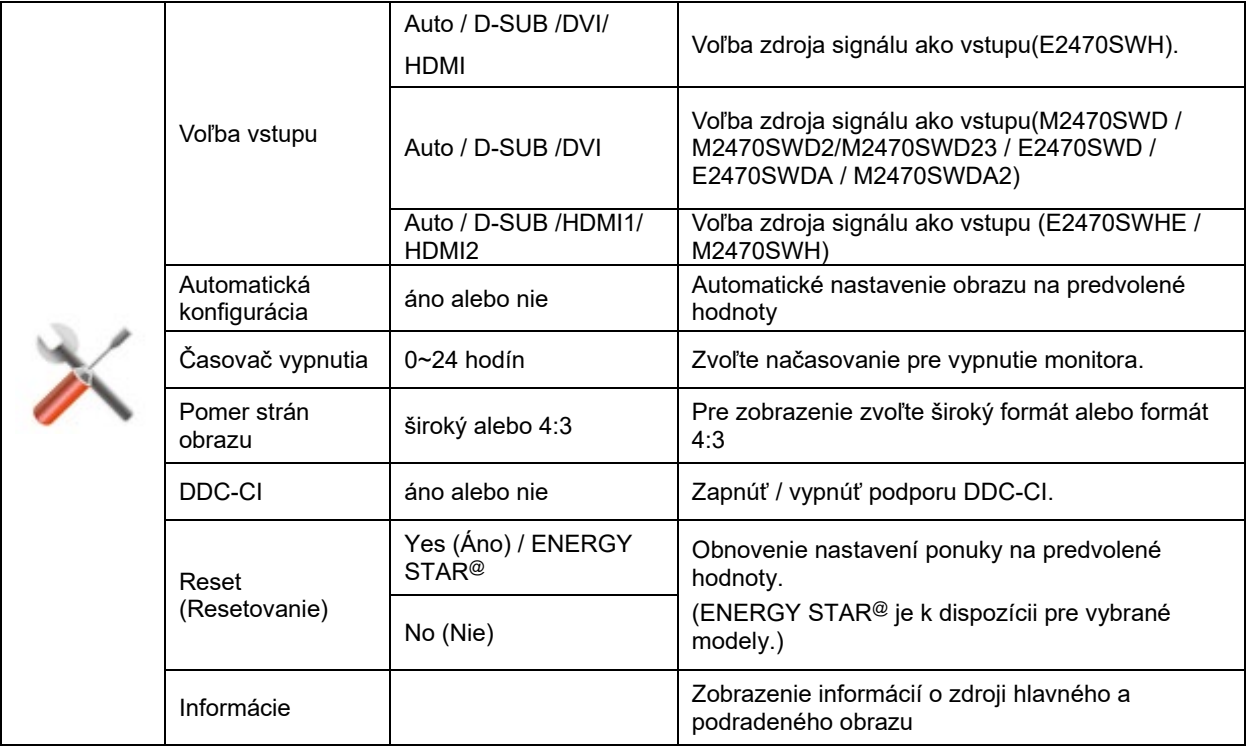

#### <span id="page-23-0"></span>**Koniec**

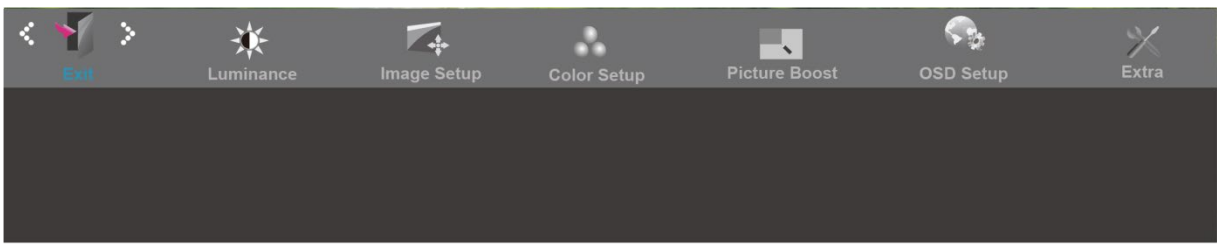

- 1. Stlačením **MENU** (Menu) zobrazíte MENU.
- 2. Stlačením alebo + zvolíte (Koniec); stlčením **MENU** do ponuky vstúpite.
- 3. Pre ukončenie stlačte **AUTO.**

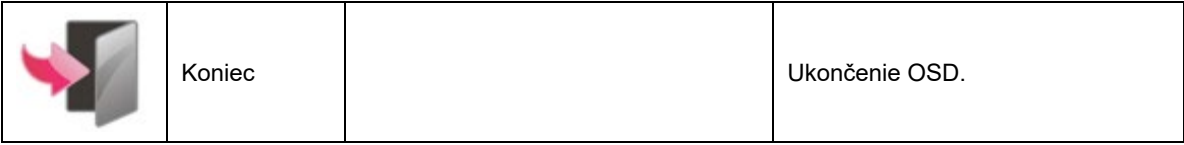

## <span id="page-24-0"></span>**LED indikátor**

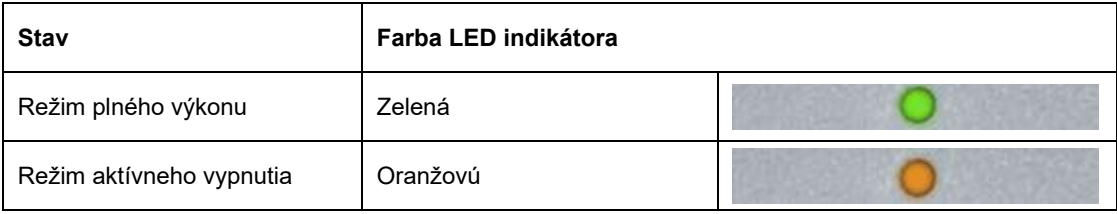

## <span id="page-25-0"></span>**Ovládač**

### <span id="page-25-1"></span>**i-Menu**

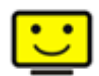

Vitajte v rámci návodu na používanie softvéru "i-Menu" od spoločnosti AOC. i-Menu umožňuje jednoduché prispôsobenie nastavení displeja pomocou menu na obrazovke namiesto OSD tlačidla na monitore. Pre nastavenie softvéru kliknite tu . Aby ste dokončili inštaláciu, postupujte podľa návodu na inštaláciu.

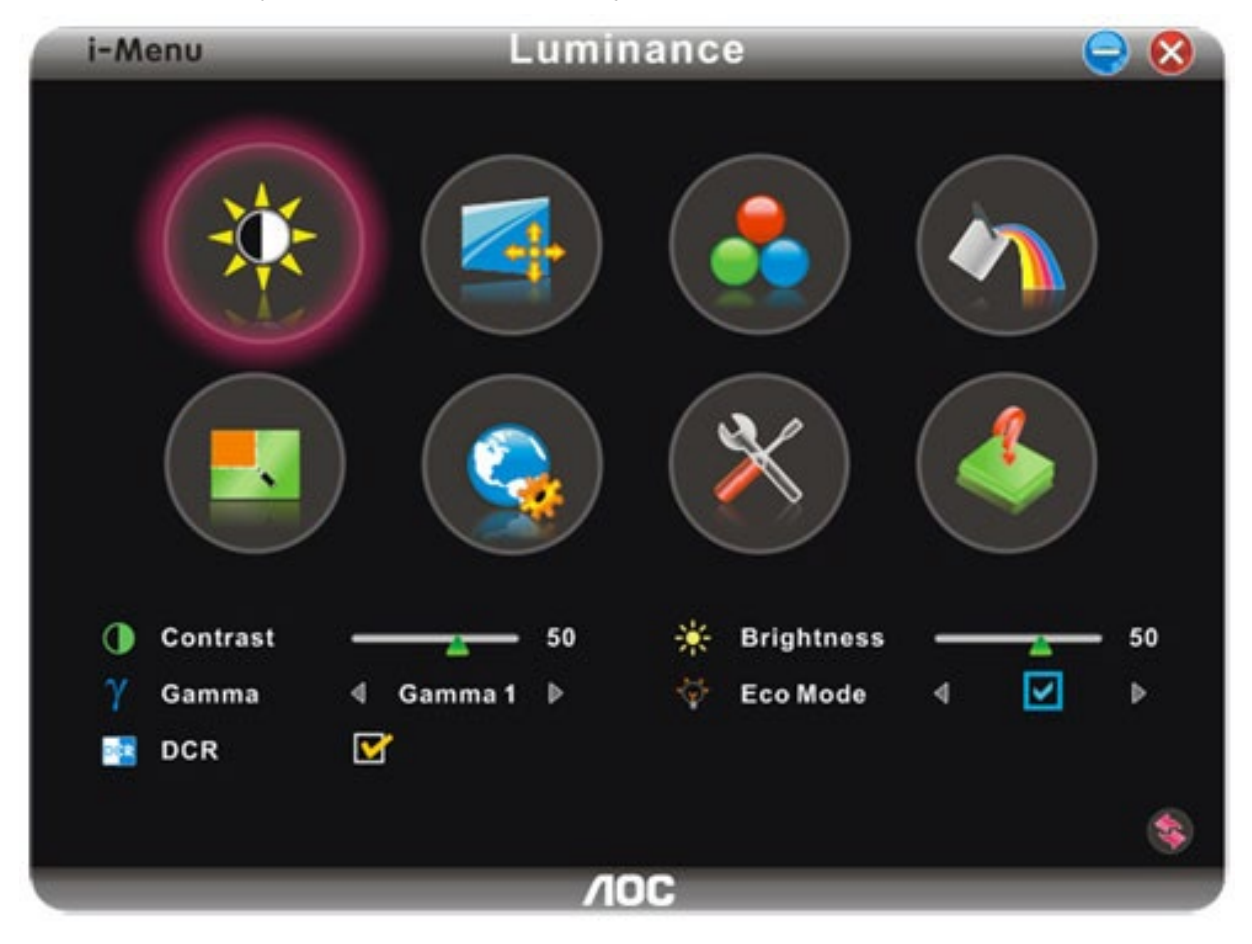

### <span id="page-26-0"></span>**e-Saver**

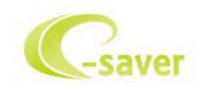

Vitajte ako používateľ softvéru správy napájania monitora AOC e-Saver! Softvér AOC e-Saver obsahuje funkcie inteligentného vypnutia určené pre vaše monitory a umožňuje časovo naplánované vypnutie monitora, pokiaľ je jednotka PC v akomkoľvek stave (zap., vyp., spánok, šetrič obrazovky); skutočný čas vypnutia závisí na vašich preferenciách (pozrite si dolu uvedený príklad). Inštaláciu softvéru e-Saver spustíte kliknutím na "driver/e-Saver/setup.exe" a dokončenie inštalácie softvéru vykonáte podľa pokynov sprievodcu inštaláciou.

V rámci každého zo stavov PC si môžete v rámci rozbaľovacej ponuky vybrať požadovaný čas (v minútach) určený pre automatické vypnutie monitora. Hore uvedený príklad znázorňuje:

- 1) Monitor sa nikdy pri zapnutí PC nevypne.
- 2) Monitor sa automaticky vypne 5 minút po vypnutí PC.
- 3) Monitor sa automaticky vypne 10 minút po tom, ako PC prejde do režimu spánok/pohotovostný režim.
- 4) Monitor sa automaticky vypne 20 minút po tom, ako sa spustí šetrič obrazovky.

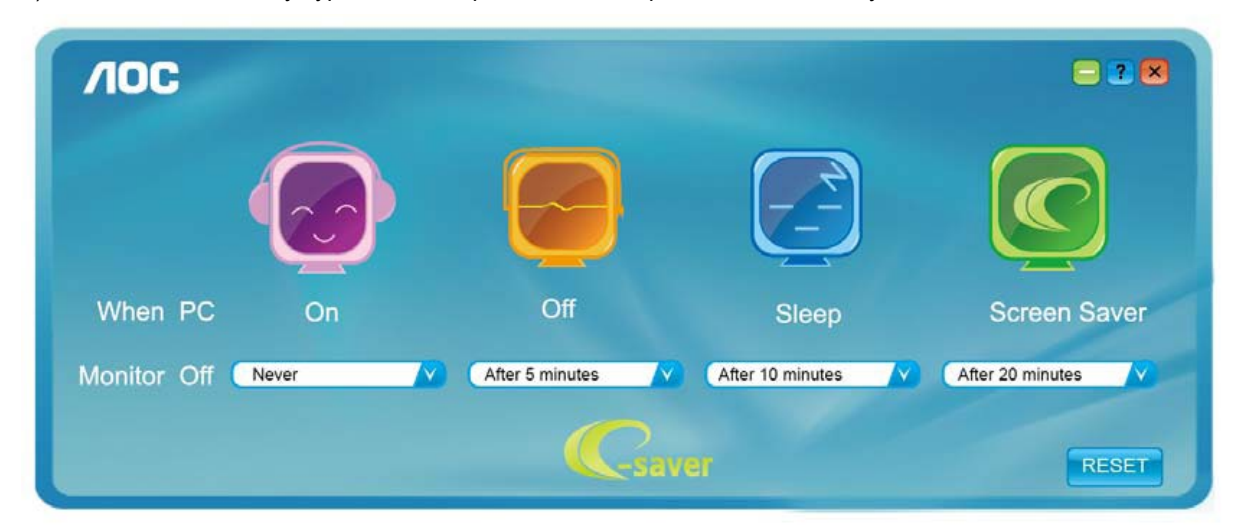

Kliknutím na "RESET" môžete aplikáciu e-Saver nastaviť na hodnoty predvolených nastavení, ako je to uvedené nižšie..

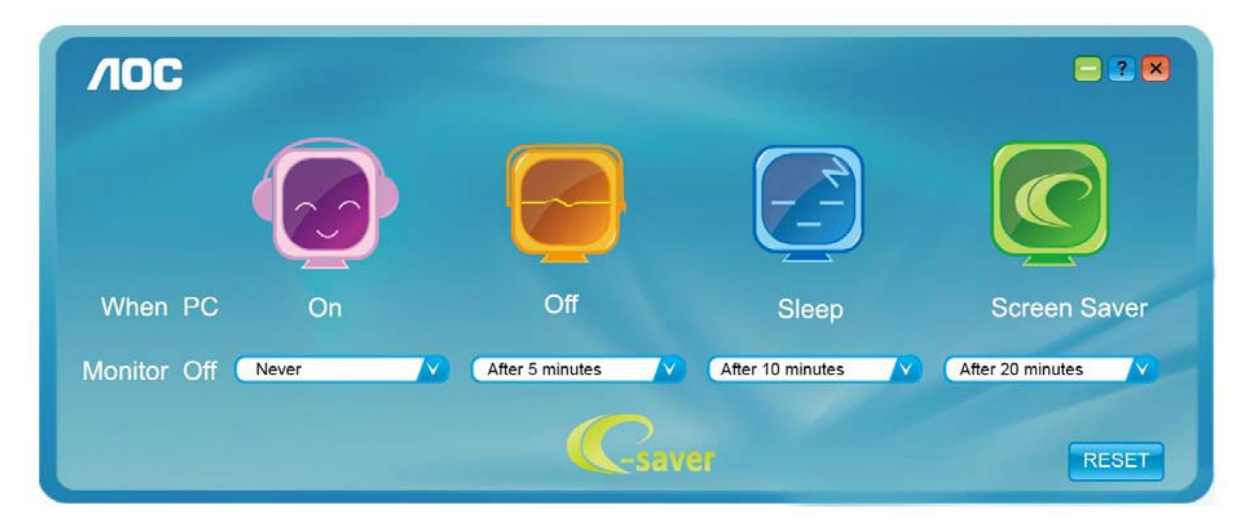

### <span id="page-27-0"></span>**Screen+**

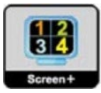

Vitajte v rámci návodu na používanie softvéru "Screen+" od spoločnosti AOC.

Softvér Screen+ je nástroj na rozdelenie obrazovky pracovnej plochy, ktorý pracovnú plochu rozdelí na rôzne tably, pričom v každej table sa zobrazí iné okno. Pokiaľ chcete získať prístup k určitému oknu, stačí, ak okno presuniete do zodpovedajúcej tably. Kvôli zjednodušeniu vašich úloh podporuje rôzne zobrazenia na monitore. Inštaláciu aplikácie vykonajte pomocou inštalačného softvéru.

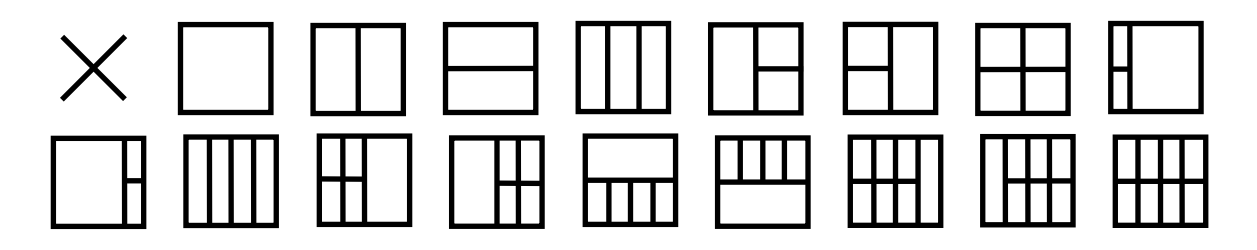

## <span id="page-28-0"></span>**Riešenie problémov**

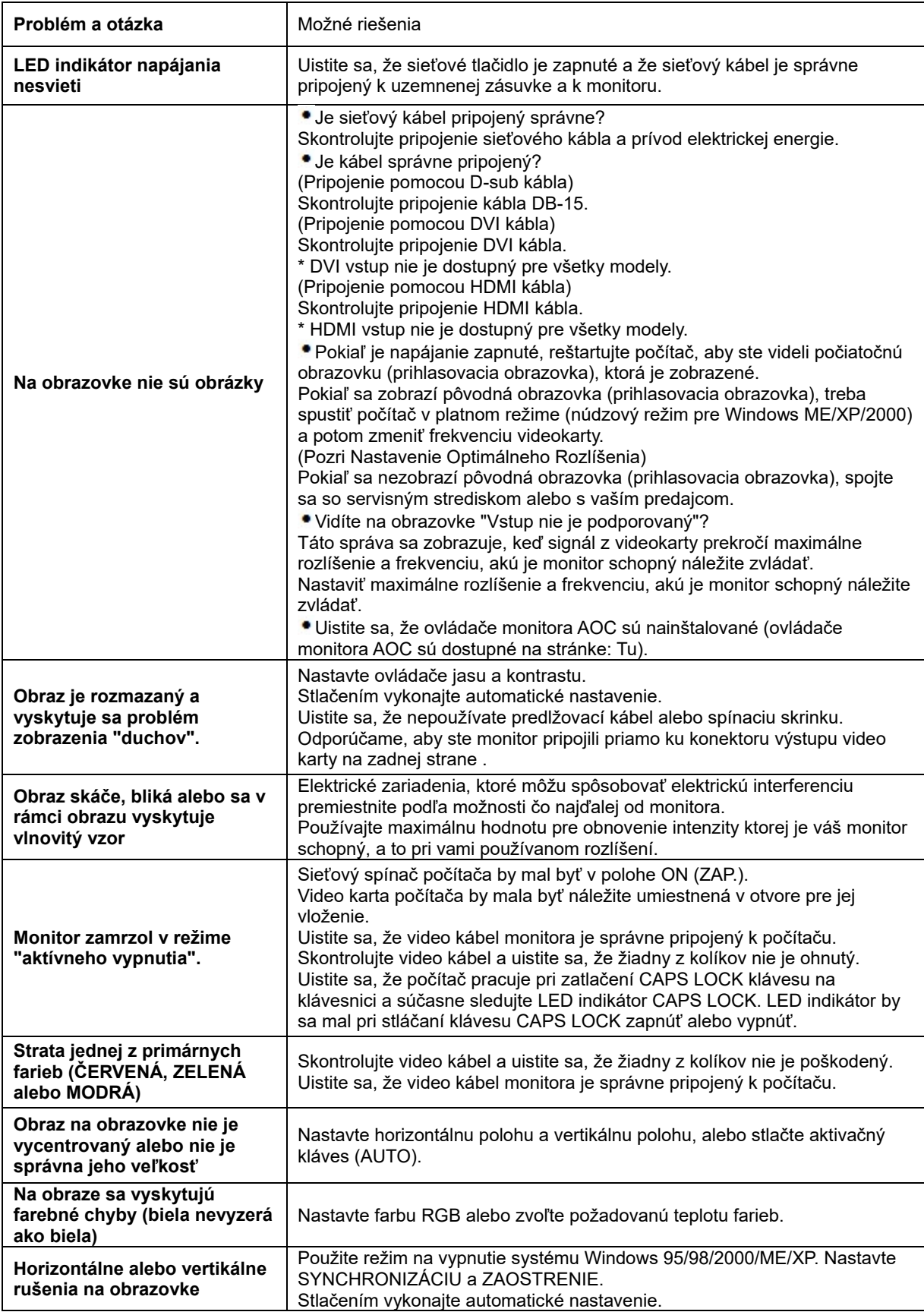

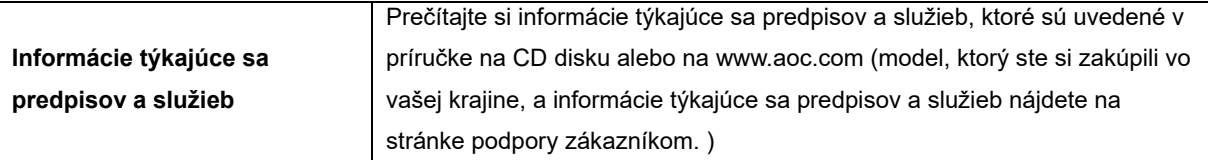

## <span id="page-30-0"></span>**Technické špecifikácie**

## <span id="page-30-1"></span>**Všeobecné špecifikácie E2470SWD**

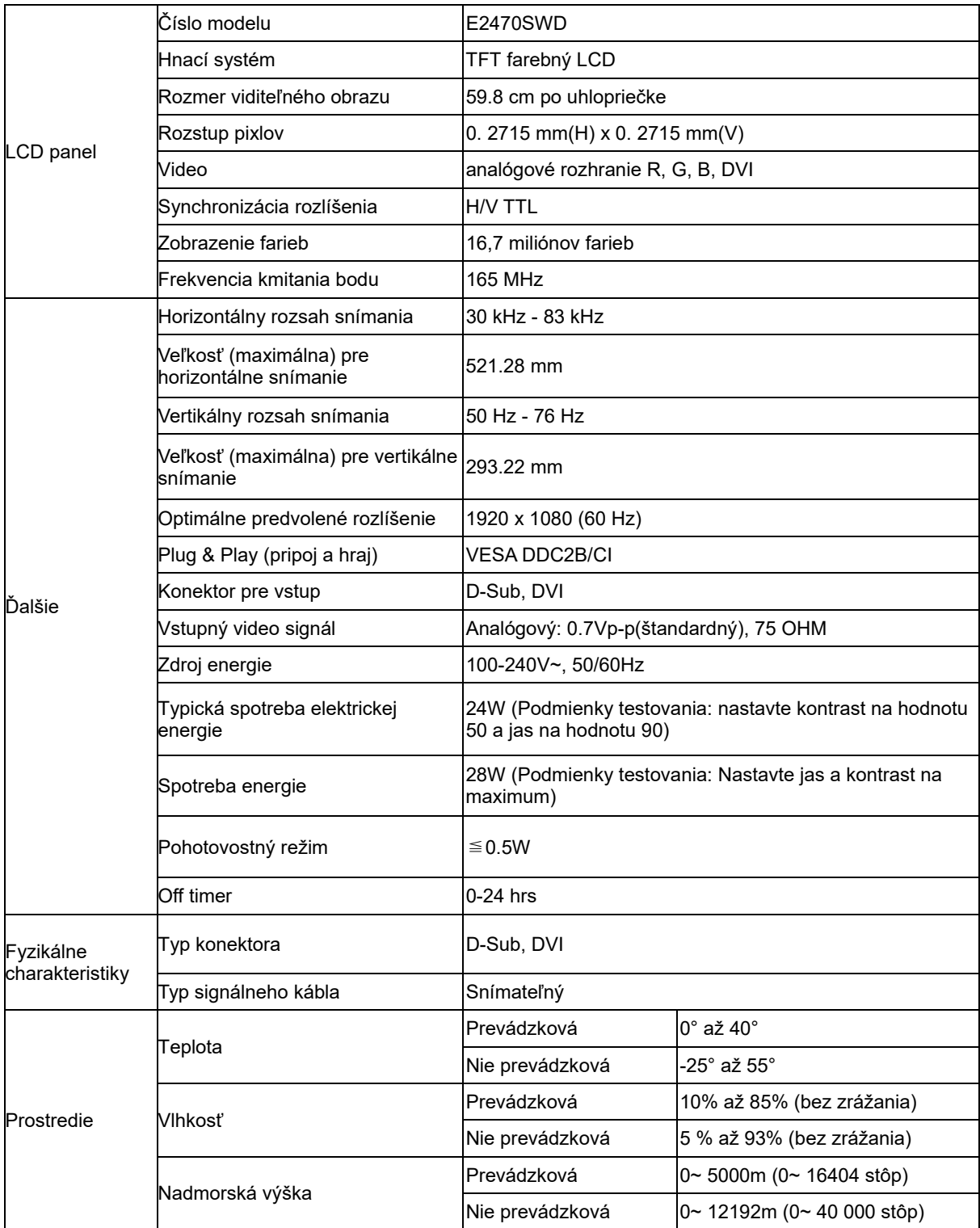

## <span id="page-31-0"></span>**Všeobecné špecifikácie E2470SWH**

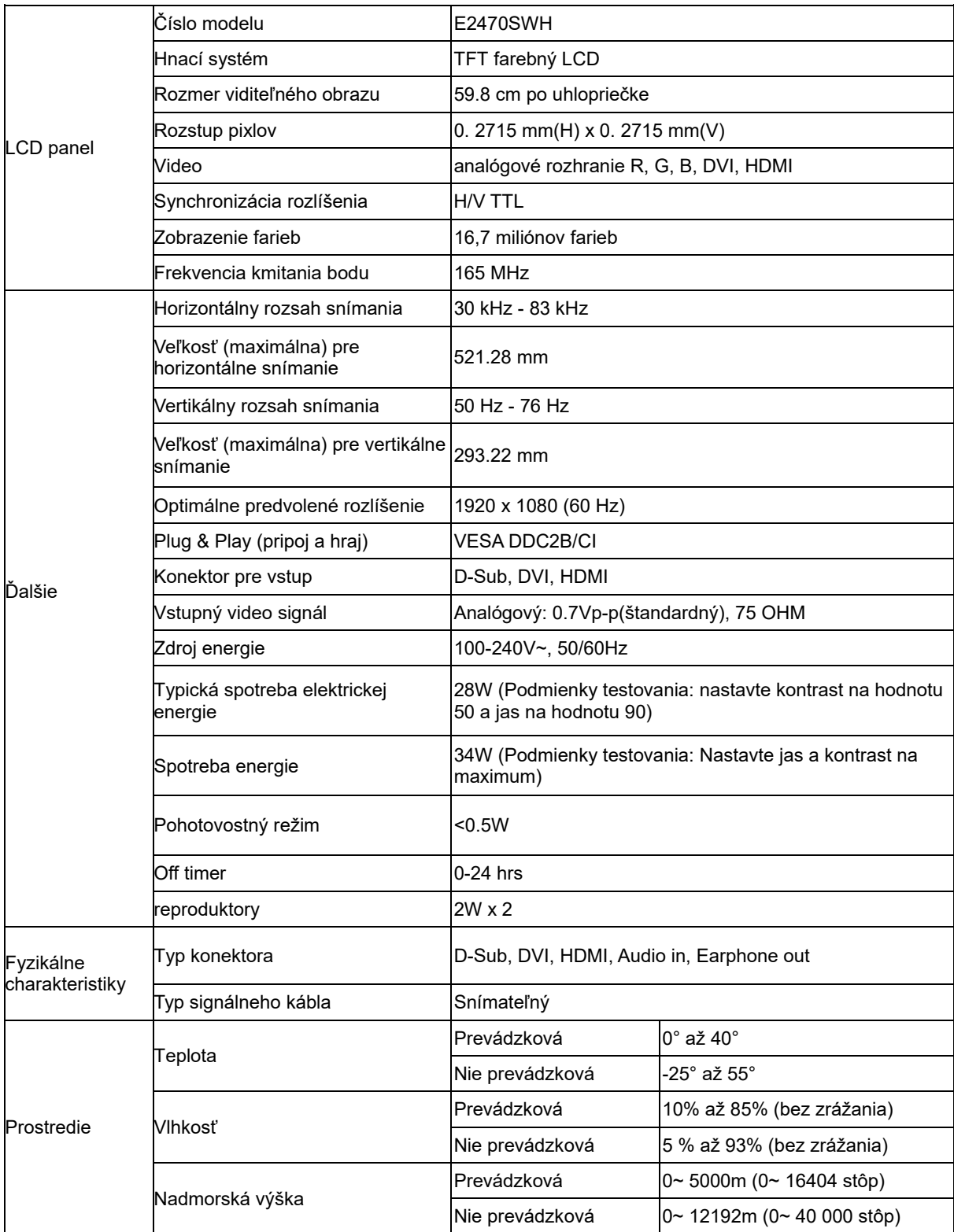

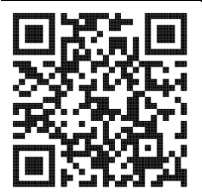

## <span id="page-32-0"></span>**Všeobecné špecifikácie E2470SWHE**

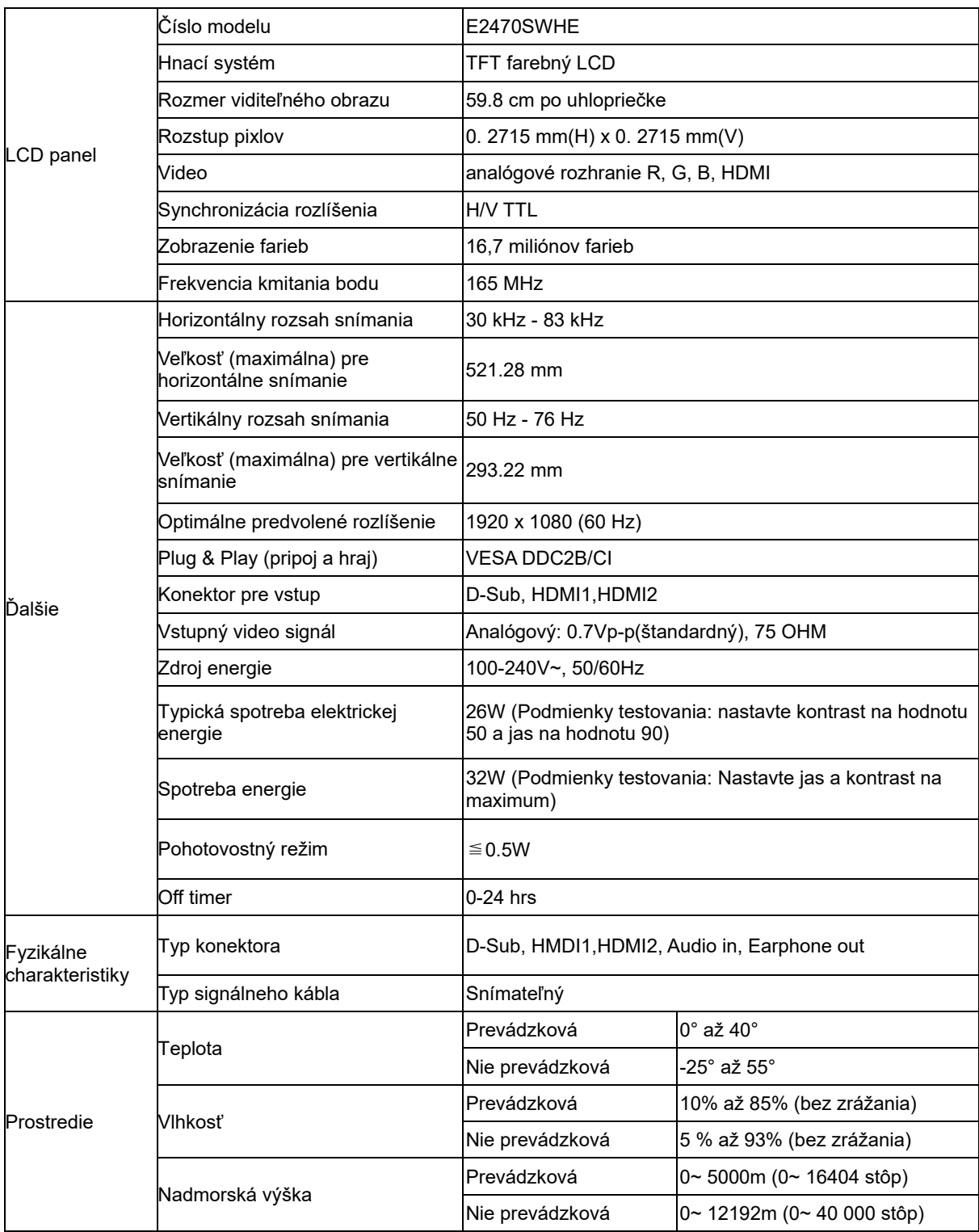

## <span id="page-33-0"></span>**Všeobecné špecifikácie E2470SWDA**

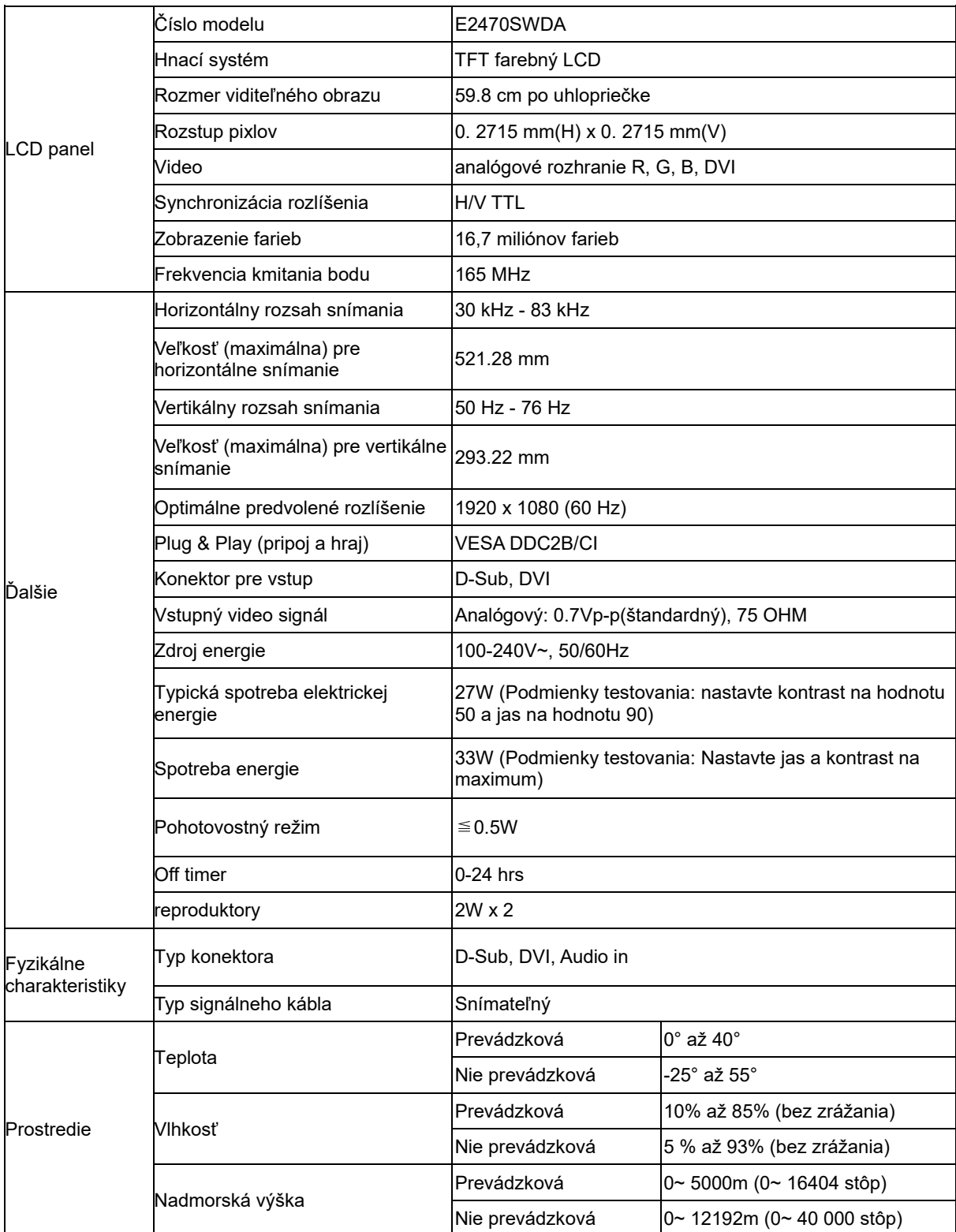

## <span id="page-34-0"></span>**Všeobecné špecifikácie M2470SWD / M2470SWD2/M2470SWD23 / M2470SWDA2**

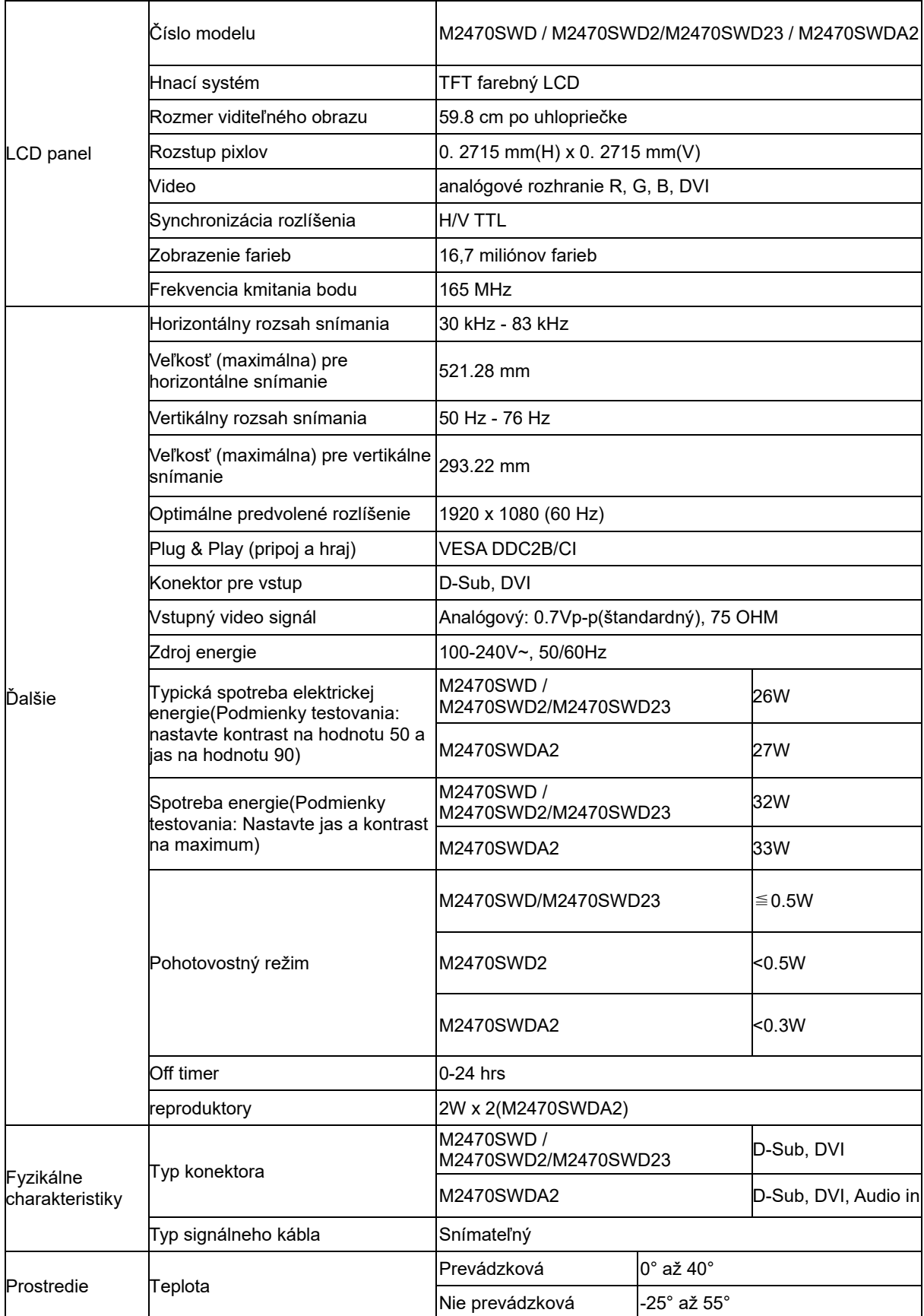

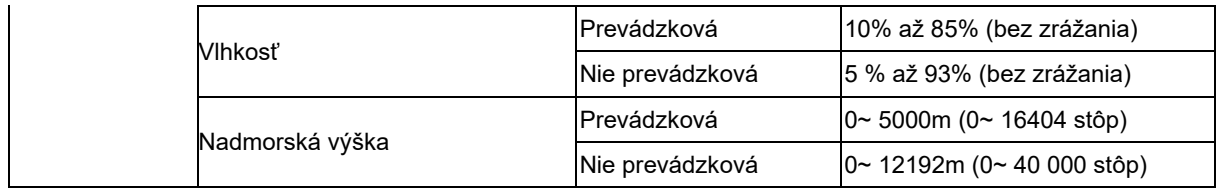

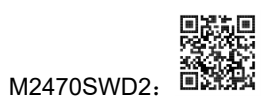

M2470SWDA2:

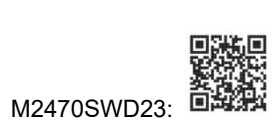

## <span id="page-36-0"></span>**Všeobecné špecifikácie M2470SWH**

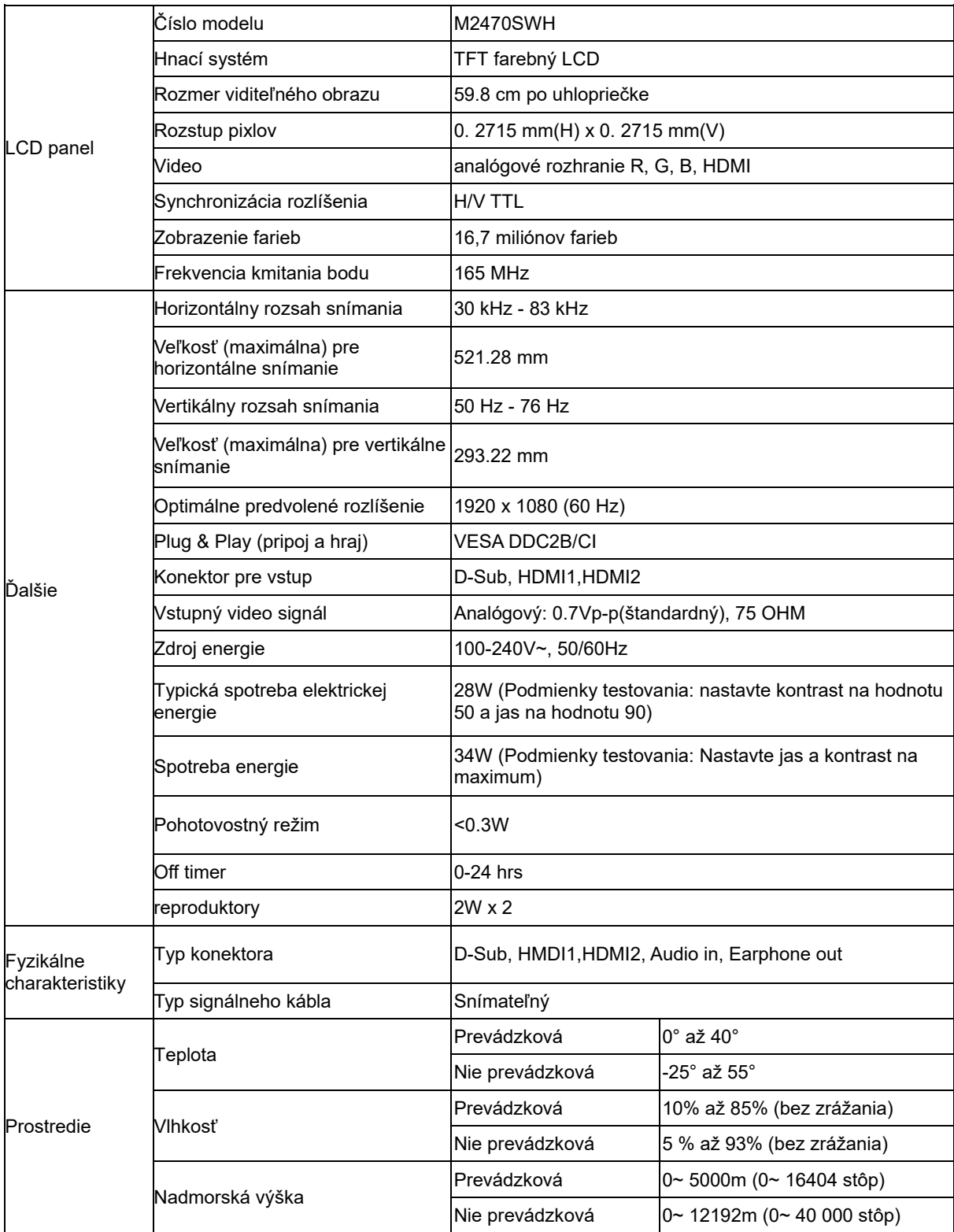

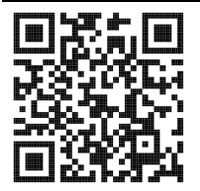

## <span id="page-37-0"></span>**Prednastavené režimy zobrazenia**

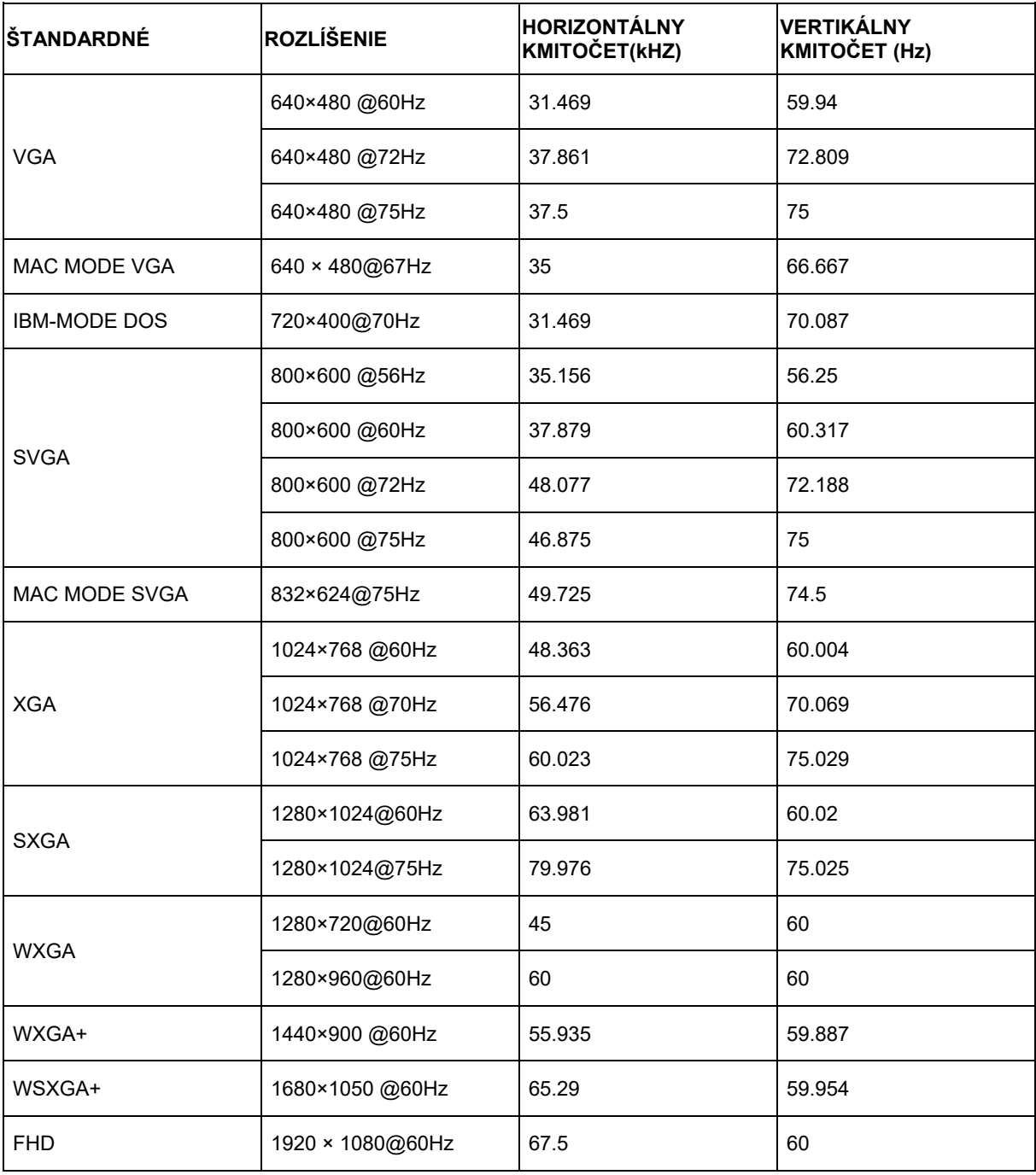

## <span id="page-38-0"></span>**Priradenie kolíkov**

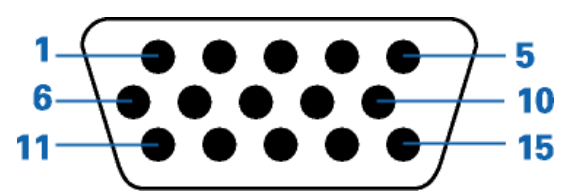

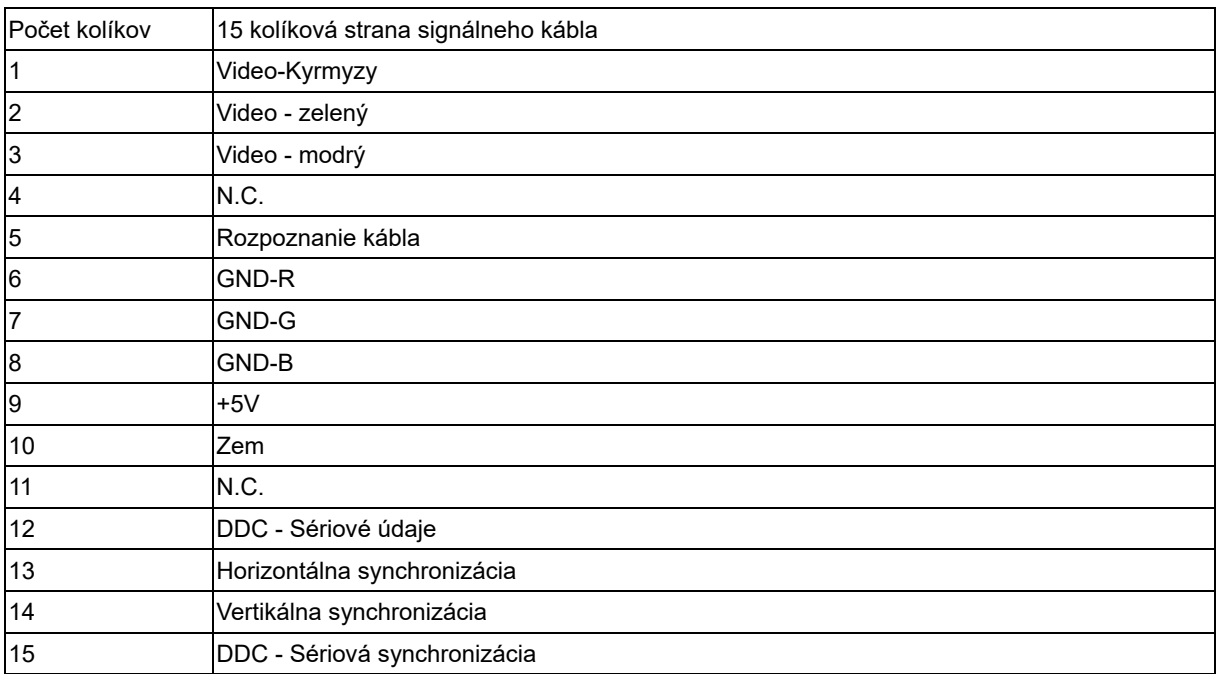

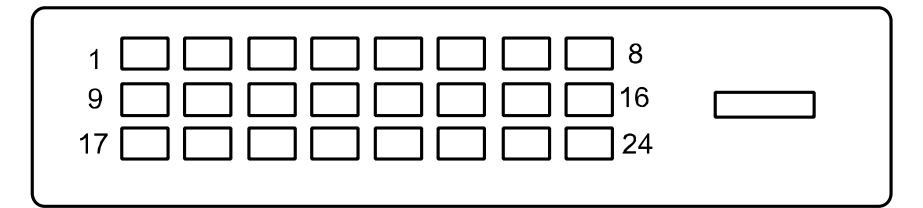

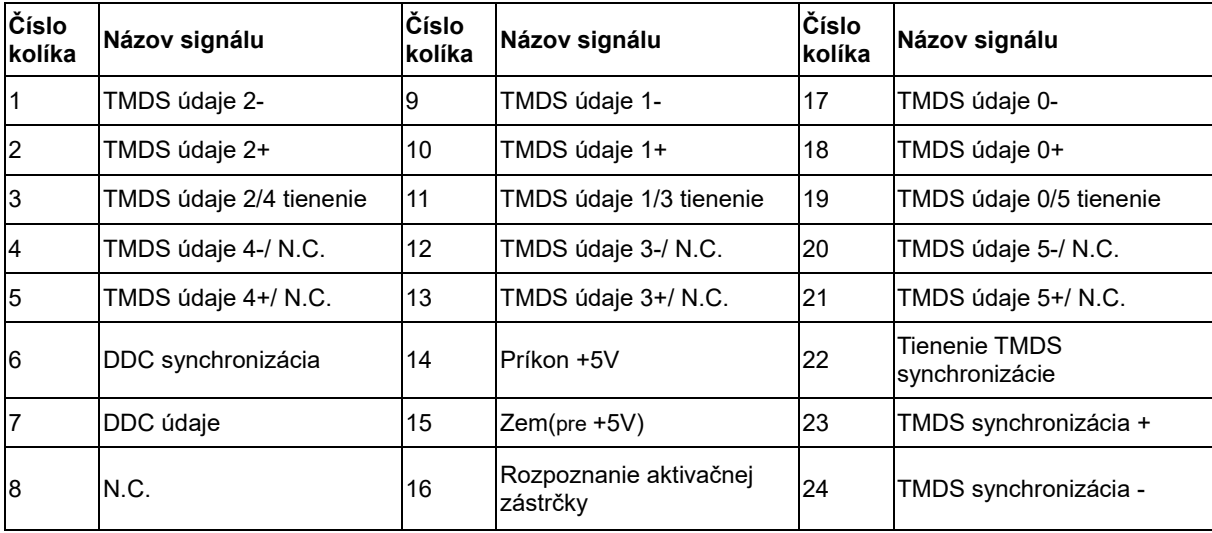

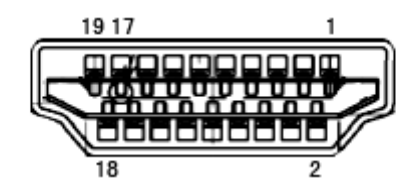

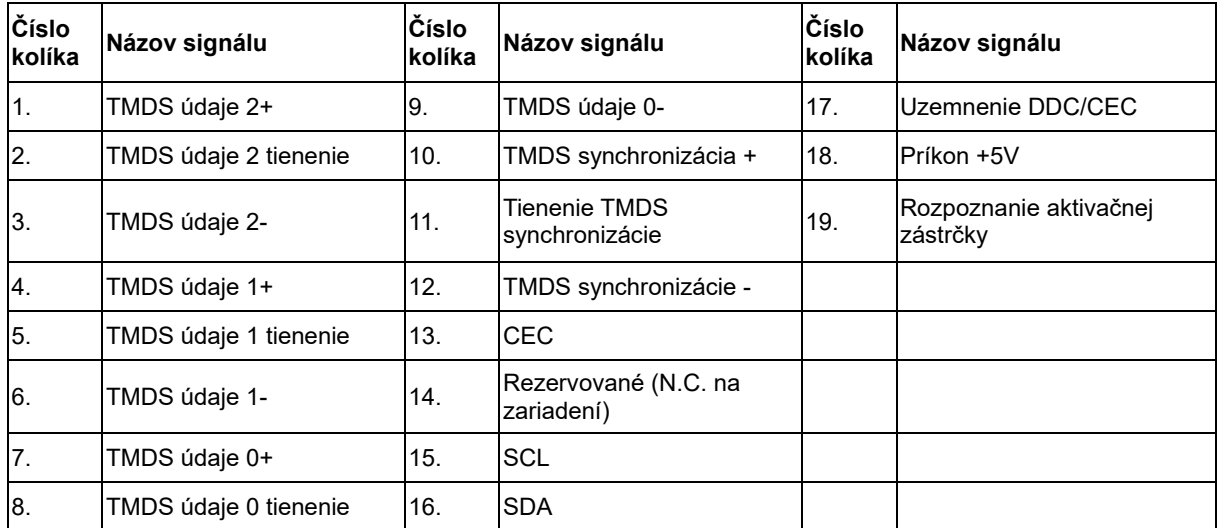

## <span id="page-40-0"></span>**Plug and Play**

#### **Funkcia Plug and Play (Pripoj a hraj) DDC2B**

Tento monitor je vybavený schopnosťou VESA DDC2B, ktorá je v súlade s normou VESA DDC STANDARD. Umožňuje monitoru informovať hostiteľský systém o svojej identite, a to v súlade so stupňom používaného DDC, a komunikovať so systémom o dodatočných informáciách týkajúcich sa jeho zobrazovacích schopností.

DDC2B je dvojsmerný dátový kanál založený na protokole I2C. Hostiteľ dokáže vyžiadať informácie EDID prostredníctvom kanála DDC2B.